## **BAB V**

## **IMPLEMENTASI DAN PENGUJIAN**

#### **5.1 HASIL IMPLEMENTASI**

Dari kegiatan analisis dan rancangan sistem informasi Penerimaan Siswa Baru Berbasis Web pada SMP N 43 Kabupaten Tebo serta permasalahan yang telah ditemukan pada bab-bab sebelumnya, maka pada bab ini penulis memberikan implementasi yang berhubungan dengan hasil rancangan yang dilakukan. Dengan perancangan sistem informasi Penerimaan Siswa Baru Berbasis Web pada SMP N 43 Kabupaten Tebo ini dapat memerikan informasi dan dapat mencetak laporan kepada aktor yang membutuhkan dengan akses yang cepat dan dapat menghindari kerusakan dokumen atau kehilangan data.

#### **5.1.1 Implementasi Tampilan** *Input*

Tampilan *Input* merupakan suatu cara masukan data, dimana akan dibutuhkan dalam proses penghasilan laporan (*output)*. Adapun bentuk tampilan *Input* tersebut adalah sebagai berikut :

5.1.1.1 Implementasi Tampilan *Input* Khusus Admin

Tampilan *Input* khusus Admin merupakan tampilan yang dihasilkan sesuai dengan rancangan Admin sebelumnya.

1. Tampilan *Form Login*

Tampilan *Form Input Login* digunakan pada saat pertama kali *user* menjalankan aplikasi, maka yang pertama kali akan tampil adalah Halaman Menu *Login*. Pertama-tama *user* harus memasukan *Username*  dan *Password* terlebih dahulu*.*Halaman Menu *Login* digunakan untuk menampilkan menu-menu di dalam program yang dapat dilihat pada gambar 5.1.

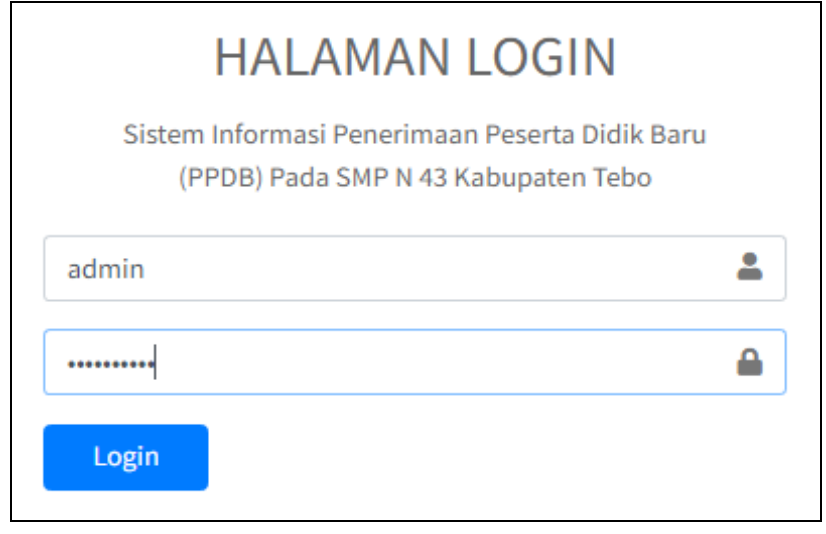

**Gambar 5.1 Tampilan** *Login*

Pada gambar 4.40 dijelaskan tampilan *form Input login* untuk pertama kali *user* menjalankan aplikasi, maka yang pertama kali akan tampil adalah Halaman Menu *login*. Pertama-tama *user* harus memasukan *Username* dan *Password*  terlebih dahulu*.*

2. Tampilan Menu Utama

Tampilan Menu Admin merupakan hasil dari rencana atau kerangka dasar yang telah penulis desain sebelumnya pada tahap ini menu telah diberi bahasa perograman sehingga dapat berfungsi, Dengan harapan menu ini telah sesuai dengan apa yang telah dirancang sebelumnya yang dapat dilihat pada gambar 5.2.

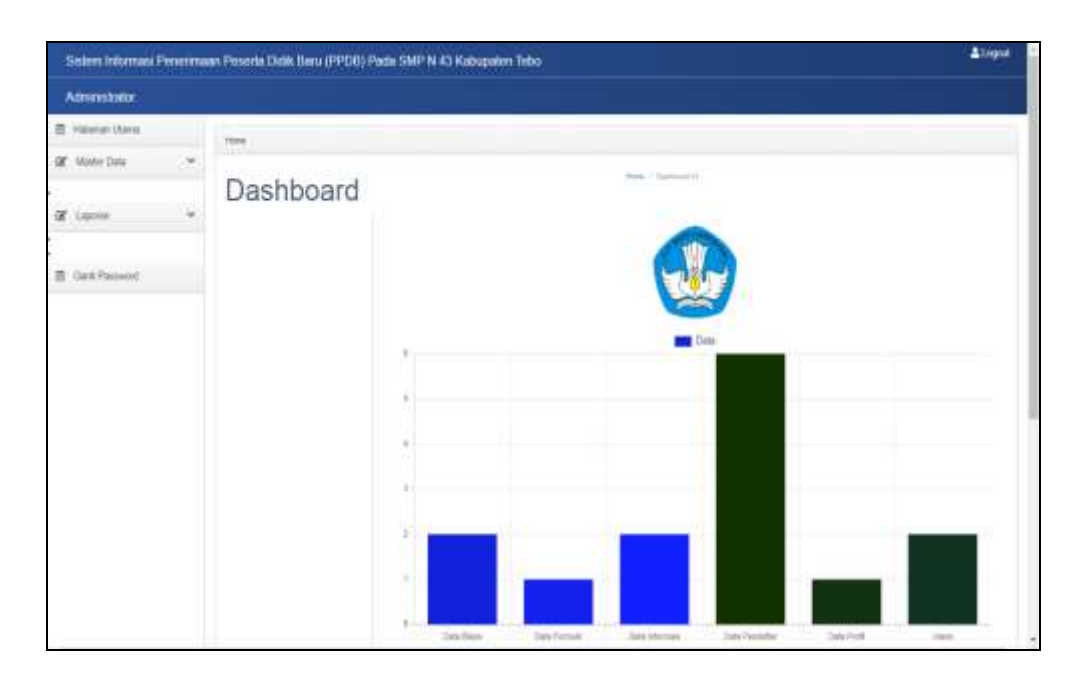

**Gambar 5.2 Tampilan** *Input Form* **Menu Utama**

Pada gambar 4.40 dijelaskan halaman utama atau bagian depan dari sebuah web yang dapat memudahkan navigasi ke halaman-halaman lain dalam web tersebut.

3. Tampilan Menu Admin

Tampilan Menu Admin merupakan hasil dari rencana atau kerangka dasar yang telah penulis desain sebelumnya pada tahap ini menu telah diberi bahasa perograman sehingga dapat berfungsi, dengan tujuan agar rencana desain awal sesuai dengan program yang telah dibuat.

a. Tampilan *Input Form* Menu Admin

Tampilan *Input Form* menu Admin digunakan untuk mengintegrasikan semua fungsi-fungsi yang dibutuhkan untuk melakukan pengolahan atau menampilkan data Admin. Berikut merupakan Tampilan Admin yang dapat dilihat pada gambar 5.3.

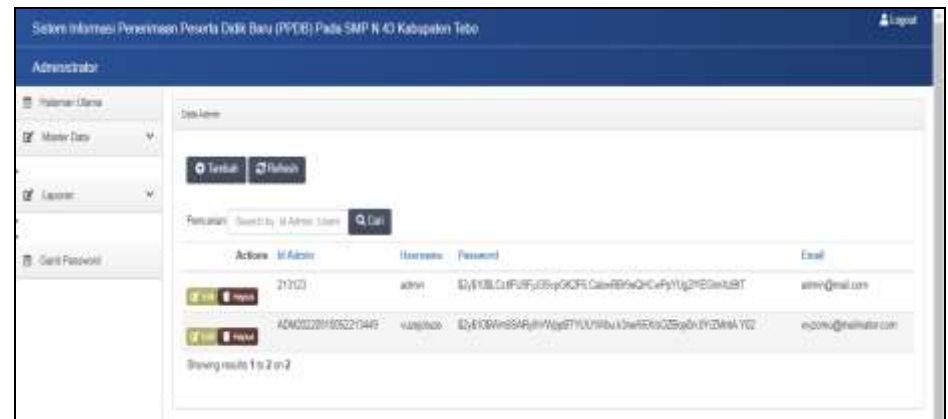

**Gambar 5.3 Tampilan** *Input Form* **Menu Admin**

Pada gambar 4.3 dijelaskan halaman menu admin, halaman ini digunakan untuk menampilkan hasil dari proses tambah, *edit* dan hapus data. Pada halaman ini ditampilkan id admin, hak akses, *username* dan *password*.

b. Tampilan *Input Form* Tambah Admin

Tampilan *Input Form* Tambah Admin digunakan untuk menambah data-data yang dibutuhkan untuk melakukan pengolahan atau menampilkan data Admin. Berikut merupakan Tampilan Admin yang dapat dilihat pada gambar 5.4.

|                      |                  | Sedam Informati Personnaan Peserta Data Sanu (PPOR) Pada SMP N-43 Kabupaten Tabe-                                                                     | Liopost |
|----------------------|------------------|----------------------------------------------------------------------------------------------------|---------|
| Administrator        |                  |                                                                                                    |         |
| E Home Stare         |                  | <b>Jakuen</b>                                                                                                    |         |
| Of Many Data         | $\tilde{\kappa}$ | <b>MICRANT CHARACTER SERIES AND</b>                                                                                                    |         |
| $20^{\circ}$ Lopolar | $\mathcal{C}$    | Textus Data Alleris                                                                                                    |         |
| B Goldwert           |                  | Summerstal Com Artist Allowance<br><b>Uservania</b><br><b>Faciliana</b><br>Pepient<br>tustPassett<br><b>Emid</b><br><b>Justified</b><br><b>Blazer</b> |         |

**Gambar 5.4 Tampilan** *Input Form* **Tambah Admin**

Pada gambar 4.4 dijelaskan halaman menu tambah admin, halaman ini digunakan untuk menambah data kemudian ditampilkan pada halaman pada gambar 4.42.

c. Tampilan *Input Form* Edit Admin

Tampilan *Input Form* Edit Admin digunakan untuk memodifikasi datadata yang dibutuhkan untuk melakukan pengolahan atau menampilkan data Admin. Berikut merupakan Tampilan Admin yang dapat dilihat pada gambar 5.5.

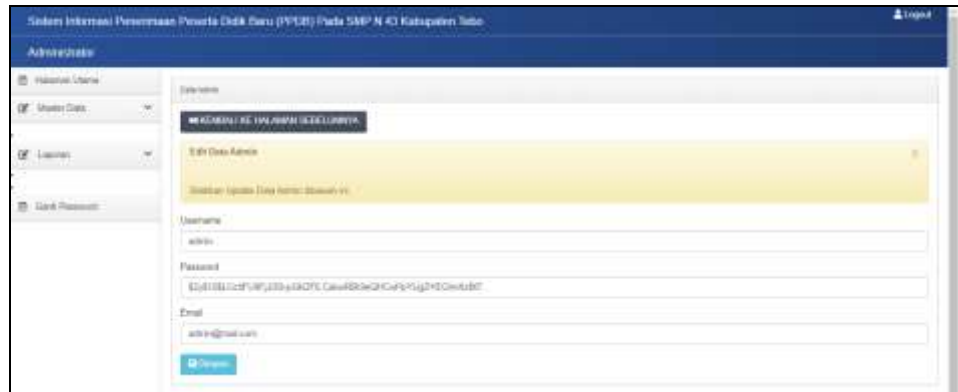

**Gambar 5.5 Tampilan** *Input Form* **Edit Admin**

Pada gambar 4.5 dijelaskan halaman menu *edit* admin, halaman ini digunakan untuk memodifikasi data kemudian ditampilkan pada halaman pada gambar 4.3.

4. Tampilan Menu Pendaftar

Tampilan Menu Pendaftar merupakan hasil dari rencana atau kerangka dasar yang telah penulis desain sebelumnya pada tahap ini menu telah diberi bahasa perograman sehingga dapat berfungsi, dengan tujuan agar rencana desain awal sesuai dengan program yang telah dibuat.

## a. Tampilan *Input Form* Menu Pendaftar

Tampilan *Input Form* menu Pendaftar digunakan untuk mengintegrasikan semua fungsi-fungsi yang dibutuhkan untuk melakukan pengolahan atau menampilkan data Pendaftar. Berikut merupakan Tampilan Pendaftar yang dapat dilihat pada gambar 5.6.

|                          |   |                          | Sistem Informasi Penermaan Penerla Bidik Baru (PPDB) Pada SWP N-43 Kabupaten Tebo: |                             |             |                      |                               |                      |              |                                             | Aluput                    |
|--------------------------|---|--------------------------|------------------------------------------------------------------------------------|-----------------------------|-------------|----------------------|-------------------------------|----------------------|--------------|---------------------------------------------|---------------------------|
| <b>Administrator</b>     |   |                          |                                                                                    |                             |             |                      |                               |                      |              |                                             |                           |
| <b>B</b> Haractiers      |   | <b>Said Fernally</b>     |                                                                                    |                             |             |                      |                               |                      |              |                                             |                           |
| DF Master Data:          | × |                          |                                                                                    |                             |             |                      |                               |                      |              |                                             |                           |
| of Lance                 | × | Oliman Diama             | Personal Austria of Foreign Ad Card                                                |                             |             |                      |                               |                      |              |                                             |                           |
| 酒<br><b>Gars Passers</b> |   |                          | Actual of Ferdinan                                                                 | <b>Roma</b>                 | <b>Euto</b> |                      | Jesh Nelson: Tengal Late:     | <b>Seguitar Ases</b> |              | <b>Kanat</b>                                | <b>Toropal Datar</b>      |
|                          |   | <b>I</b>                 | CHARLE I SHOULD CONTROL                                                            | Alepelta<br><b>ket sell</b> | 潿           | tel-Ltd              | Villaghabe pieces will        | 103-1513             | tutane       | Плавмая<br><b>AAVER</b>                     | 2010-11-23                |
|                          |   | <b>UTH TIME</b>          | REQUIREMENTARY                                                                     | Grintates<br>850.96         |             | plederholters        | haspt<br><b>TRUNKS</b>        | 2009-03-26           | <b>Bufut</b> | Democió<br>rolights pat                     | 2053628                   |
|                          |   | <b>STORY STORY</b>       | PENGGODITY BOSSISSIET                                                              | Refers size<br>three of     |             | pleticitats (#1)     | Executions<br>month           | 2031220              | Fishpaton    | Contracto<br>existin 8                      | 源8861                     |
|                          |   | <b>IT IS &amp; House</b> | REGISTER (SHEATCHEFERED)                                                           | Aut                         | ビ           | <b>DR-189</b>        | Gold form<br><b>BUANT</b>     | 1860-11-35           | Duffur       | <b>Treat to and appli-</b><br><b>Istory</b> | 1209-02-15<br>くつううじ       |
|                          |   | <b>Citizen</b>           | PENZIZZI LI SOSSIGNI LT Hic resum gui<br>Herbert Commercials                       | fuel.<br>- 77               | ü.          | <b>DRI-184</b><br>-9 | <b>Non-quaresal</b><br>values | 1975-12-26           |              | Assolutivi Parabolitanza:<br>diese.         | 1500-01-04<br><b>STAY</b> |
|                          |   | <b>The State</b>         | REQUIRED BY LETTH                                                                  | $-$                         | œ.          | 2011/05/1            | w                             | 302-0.46             | blas.        | <b>HH</b>                                   | 2022-0142                 |
|                          |   | Boony multituding.       |                                                                                    |                             |             |                      |                               |                      |              |                                             |                           |

**Gambar 5.6 Tampilan** *Input Form* **Menu Pendaftar** 

Pada gambar 4.6 dijelaskan halaman menu pendaftar, halaman ini digunakan untuk menampilkan hasil dari proses tambah, *edit* dan hapus data. Pada halaman ini ditampilkan id\_pendaftar, nama, foto, jenis\_kelamin, tempat\_lahir, tanggal\_lahir, agama, alamat, tanggal\_daftar

b. Tampilan *Input Form* Tambah Pendaftar

Tampilan *Input Form* Tambah Pendaftar digunakan untuk menambah data-data yang dibutuhkan untuk melakukan pengolahan atau menampilkan data Pendaftar. Berikut merupakan Tampilan Pendaftar yang dapat dilihat pada gambar 5.7.

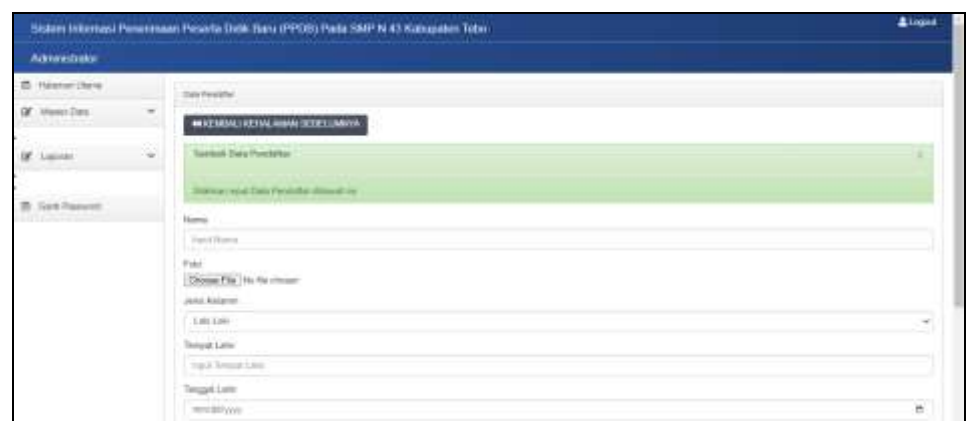

**Gambar 5.7 Tampilan** *Input Form* **Tambah Pendaftar**

Pada gambar 4.7 dijelaskan halaman menu tambah pendaftar, halaman ini digunakan untuk menambah data kemudian ditampilkan pada halaman pada gambar 4.45.

c. Tampilan *Input Form* Edit Pendaftar

Tampilan *Input Form* Edit Pendaftar digunakan untuk memodifikasi data-data yang dibutuhkan untuk melakukan pengolahan atau menampilkan data Pendaftar. Berikut merupakan Tampilan Pendaftar yang dapat dilihat pada gambar 5.8.

|                                  | Sistem Informasi Penarenaan Pusarta Didik Baru (PPDB) Pada SMP N-43 Kategorian Tobo                                                   | <b>Alogos</b>            |
|----------------------------------|----------------------------------------------------------------------------------------------------|--------------------------|
| <b>Alksziebalte</b>              |                                                                                                    |                          |
| <b>Theaner Users</b><br>m<br>1.1 | <b>Tab America</b>                                                                                                    |                          |
| w<br>Of Main Day                 | WEIGHT THE THE AMAN TEST LARVAY                                                                                                    |                          |
| Of Lauran<br>٠                   | 6 84 Uses Progrims                                                                                                    |                          |
| <b>B</b> SetPasset               | Southern instead Trans Permitter Minimum Pa.<br>Nation<br>At applicant act<br>Feb.<br>Discuss Flat   Its Far (Scan)<br>Javas Hinlands |                          |
|                                  | <b>Sense</b><br><b>Investment</b>                                                                                                    | $\overline{\phantom{a}}$ |
|                                  | <b><i><u>Printer</u></i></b><br>Valuation contracts<br>Tenggal Late"                                                                  |                          |
|                                  | <b>STY president</b><br><b>GUIVAITE</b>                                                                                               | ۰                        |

**Gambar 5.8 Tampilan** *Input Form* **Edit Pendaftar**

Pada gambar 4.8 dijelaskan halaman menu *edit* pendaftar, halaman ini digunakan untuk memodifikasi data kemudian ditampilkan pada halaman pada gambar 4.6.

5. Tampilan Menu Biaya

Tampilan Menu Biaya merupakan hasil dari rencana atau kerangka dasar yang telah penulis desain sebelumnya pada tahap ini menu telah diberi bahasa perograman sehingga dapat berfungsi, dengan tujuan agar rencana desain awal sesuai dengan program yang telah dibuat.

a. Tampilan *Input Form* Menu Biaya

Tampilan *Input Form* menu Biaya digunakan untuk mengintegrasikan semua fungsi-fungsi yang dibutuhkan untuk melakukan pengolahan atau menampilkan data Biaya. Berikut merupakan Tampilan Biaya yang dapat dilihat pada gambar 5.9.

| <b>Administrator</b> |   |                                                     |                                |              |                                                                                                    |  |
|----------------------|---|-----------------------------------------------------|--------------------------------|--------------|----------------------------------------------------------------------------------------------------|--|
| III. Hautoni (Aand   |   | <b>SALES</b>                                        |                                |              |                                                                                                    |  |
| OF MADE DOG          | w |                                                     |                                |              |                                                                                                    |  |
|                      |   | O Torritori                                         | <b>Citation</b>                |              |                                                                                                    |  |
| Lazzon               | × |                                                     |                                |              |                                                                                                    |  |
|                      |   | Percenter, Trim H by M Miers Left                   | <b>Q</b> Carl                  |              |                                                                                                    |  |
| B. Goodhawood        |   |                                                     | Actions to himse.              | <b>Madul</b> | <b>H</b>                                                                                                  |  |
|                      |   | <b>Them</b>                                         | ENZUGETTÄNGGESS seugen         |              | 190,000                                                                                                   |  |
|                      |   | <b>C</b> Hand                                       | INSTRUCTIONSRULE DR            |              | 300,000                                                                                                   |  |
|                      |   | <b>E</b> trees                                      | BACKGOOD BEEFFOOLITIES SIZE    |              | 15,000                                                                                                    |  |
|                      |   | <b>E</b> Liquid                                     | BAGICCODDITIONGS4ST PENDAPTIAN | <b>INDS</b>  | TAHUN AKADEMIR 2021 JEZI BIATA PENDAPTAKAN UANG MASUK PADA SAHI N-43 AASUPATEN TEBO SEBESAR RE<br>300,000 |  |
|                      |   | Showing centra 1 to 4 mil-4<br>TAN HAWAIT A WATER A |                                |              |                                                                                                    |  |
|                      |   |                                                     |                                |              |                                                                                                    |  |
|                      |   |                                                     |                                |              |                                                                                                    |  |
|                      |   |                                                     |                                |              |                                                                                                    |  |
|                      |   |                                                     |                                |              |                                                                                                    |  |

**Gambar 5.9 Tampilan** *Input Form* **Menu Biaya** 

Pada gambar 4.9 dijelaskan halaman menu biaya, halaman ini digunakan untuk menampilkan hasil dari proses tambah, *edit* dan hapus data. Pada halaman ini ditampilkan id\_biaya, judul, isi

b. Tampilan *Input Form* Tambah Biaya

Tampilan *Input Form* Tambah Biaya digunakan untuk menambah data-data yang dibutuhkan untuk melakukan pengolahan atau menampilkan data Biaya. Berikut merupakan Tampilan Biaya yang dapat dilihat pada gambar 5.10.

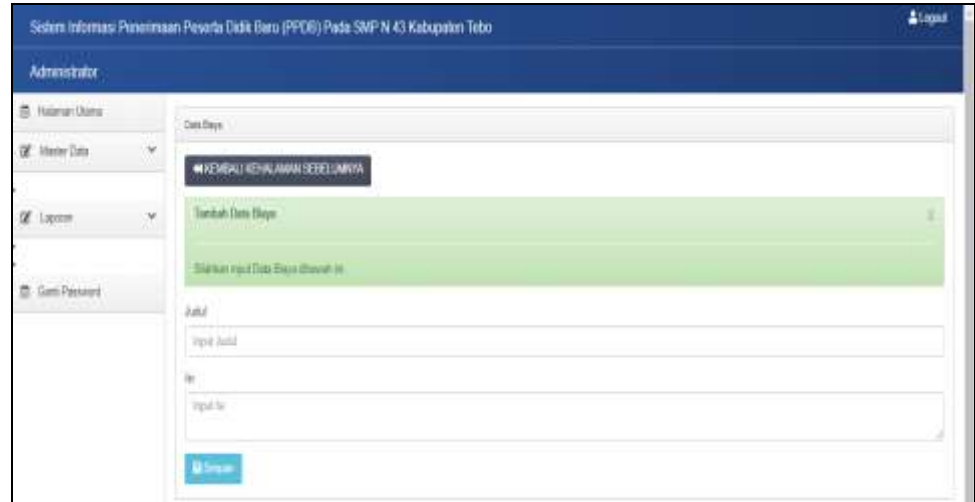

#### **Gambar 5.10 Tampilan** *Input Form* **Tambah Biaya**

Pada gambar 5.10 dijelaskan halaman menu tambah biaya, halaman ini digunakan untuk menambah data kemudian ditampilkan pada halaman pada gambar 5.9.

c. Tampilan *Input Form* Edit Biaya

Tampilan *Input Form* Edit Biaya digunakan untuk memodifikasi datadata yang dibutuhkan untuk melakukan pengolahan atau menampilkan data Biaya. Berikut merupakan Tampilan Biaya yang dapat dilihat pada gambar 5.11.

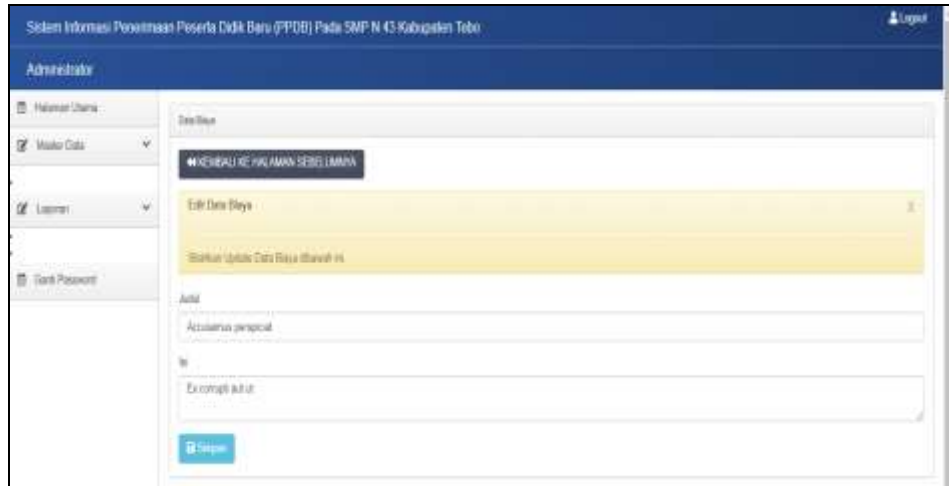

**Gambar 5.11 Tampilan** *Input Form* **Edit Biaya**

Pada gambar 5.11 dijelaskan halaman menu tambah biaya, halaman ini digunakan untuk menambah data kemudian ditampilkan pada halaman pada gambar 5.9.

6. Tampilan Menu Informasi Pendafaran

Tampilan Menu Informasi Pendafaran merupakan hasil dari rencana atau kerangka dasar yang telah penulis desain sebelumnya pada tahap ini menu telah diberi bahasa perograman sehingga dapat berfungsi, dengan tujuan agar rencana desain awal sesuai dengan program yang telah dibuat.

a. Tampilan *Input Form* Menu Informasi Pendafaran

Tampilan *Input Form* menu Informasi Pendafaran digunakan untuk mengintegrasikan semua fungsi-fungsi yang dibutuhkan untuk melakukan pengolahan atau menampilkan data Informasi Pendafaran.

Berikut merupakan Tampilan Informasi Pendafaran yang dapat dilihat pada gambar 5.12.

|                            |                          | Solam Informasi Peranmaan Peranta Didik Bara (PPDR) Pada SMP N-43 Kabupaten Tabel |                                       |                                                                                   | <b>Attend</b> |
|----------------------------|--------------------------|-----------------------------------------------------------------------------------|---------------------------------------|-----------------------------------------------------------------------------------|---------------|
| Administrator              |                          |                                                                                   |                                       |                                                                                   |               |
| n<br><b>FEBRUARY CRANE</b> |                          | <b>State Informati</b>                                                            |                                       |                                                                                   |               |
| Of Helenford<br>n en       | $\overline{\phantom{a}}$ |                                                                                   |                                       |                                                                                   |               |
| DF Laurence                | $\mathbf{w}$             | <b>O</b> lamali<br><b>Distance</b>                                                | Personal institute trainings (b) 1980 |                                                                                   |               |
|                            |                          |                                                                                   | Action MMarmil                        | Grabball                                                                          |               |
|                            |                          | <b>El terro</b>                                                                   | INFODUDO 10091711438                  | Resurse intrigued                                                                 |               |
|                            |                          | <b>Call Blood</b>                                                                 | <b>FROZOTION</b>                      | PERDAPTAINN SISNA BARLIPINGER 2022-2023 DIMULAI PADA TANDGAL TETRET 5D 30 JULIEEE |               |
|                            |                          | Program to Zin Z<br>$\sim$                                                        |                                       |                                                                                   |               |
|                            |                          |                                                                                   |                                       |                                                                                   |               |

**Gambar 5.12 Tampilan** *Input Form* **Menu Informasi Pendafaran** 

Pada gambar 5.12 dijelaskan halaman menu informasi pendaftaran, halaman ini digunakan untuk menampilkan hasil dari proses tambah, *edit* dan hapus data. Pada halaman ini ditampilkan id\_informasi, deskripsi

b. Tampilan *Input Form* Tambah Informasi Pendafaran Tampilan *Input Form* Tambah Informasi Pendafaran digunakan untuk menambah data-data yang dibutuhkan untuk melakukan pengolahan atau menampilkan data Informasi Pendafaran. Berikut merupakan Tampilan Informasi Pendafaran yang dapat dilihat pada gambar 5.13.

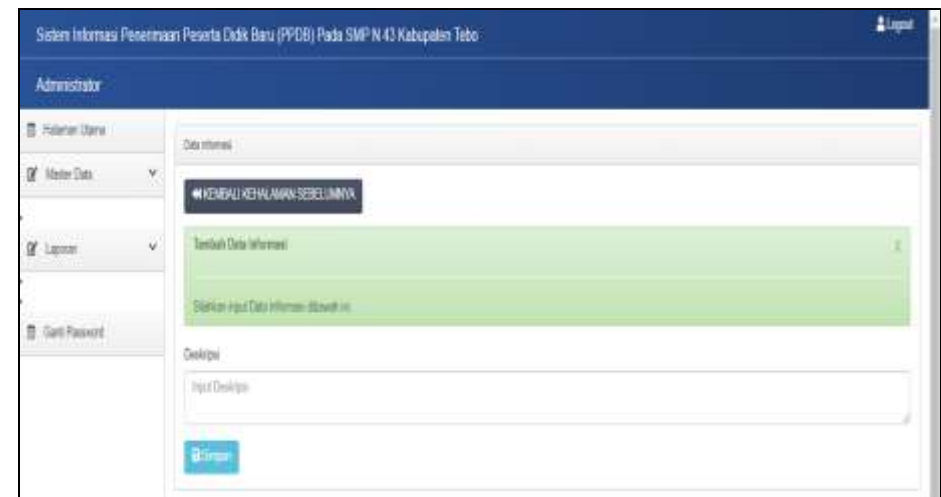

**Gambar 5.13 Tampilan** *Input Form* **Tambah Informasi Pendafaran**

Pada gambar 5.13 dijelaskan halaman menu tambah informasi pendaftaran, halaman ini digunakan untuk menambah data kemudian ditampilkan pada halaman pada gambar 5.12.

c. Tampilan *Input Form* Edit Informasi Pendafaran

Tampilan *Input Form* Edit Informasi Pendafaran digunakan untuk memodifikasi data-data yang dibutuhkan untuk melakukan pengolahan atau menampilkan data Informasi Pendafaran. Berikut merupakan Tampilan Informasi Pendafaran yang dapat dilihat pada gambar 5.14.

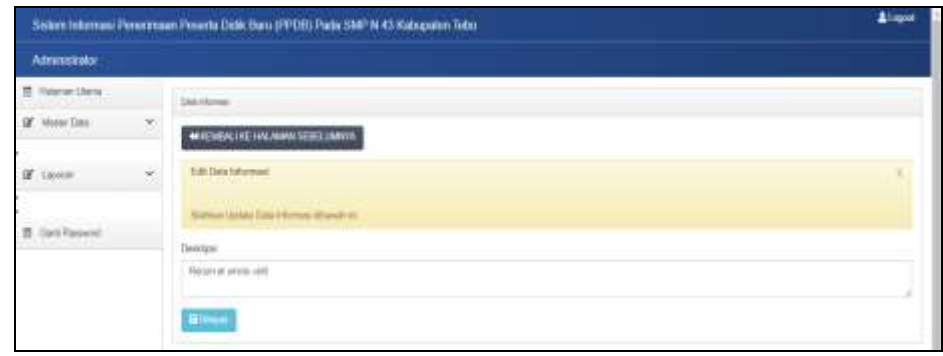

#### **Gambar 5.14 Tampilan** *Input Form* **Edit Informasi Pendafaran**

Pada gambar 5.14 dijelaskan halaman menu *edit* informasi pendaftaran, halaman ini digunakan untuk memodifikasi data kemudian ditampilkan pada halaman pada gambar 5.12.

7. Tampilan Menu Formulir

Tampilan Menu Formulir merupakan hasil dari rencana atau kerangka dasar yang telah penulis desain sebelumnya pada tahap ini menu telah diberi bahasa perograman sehingga dapat berfungsi, dengan tujuan agar rencana desain awal sesuai dengan program yang telah dibuat.

a. Tampilan *Input Form* Menu Formulir

Tampilan *Input Form* menu Formulir digunakan untuk mengintegrasikan semua fungsi-fungsi yang dibutuhkan untuk melakukan pengolahan atau menampilkan data Formulir. Berikut merupakan Tampilan Formulir yang dapat dilihat pada gambar 5.15.

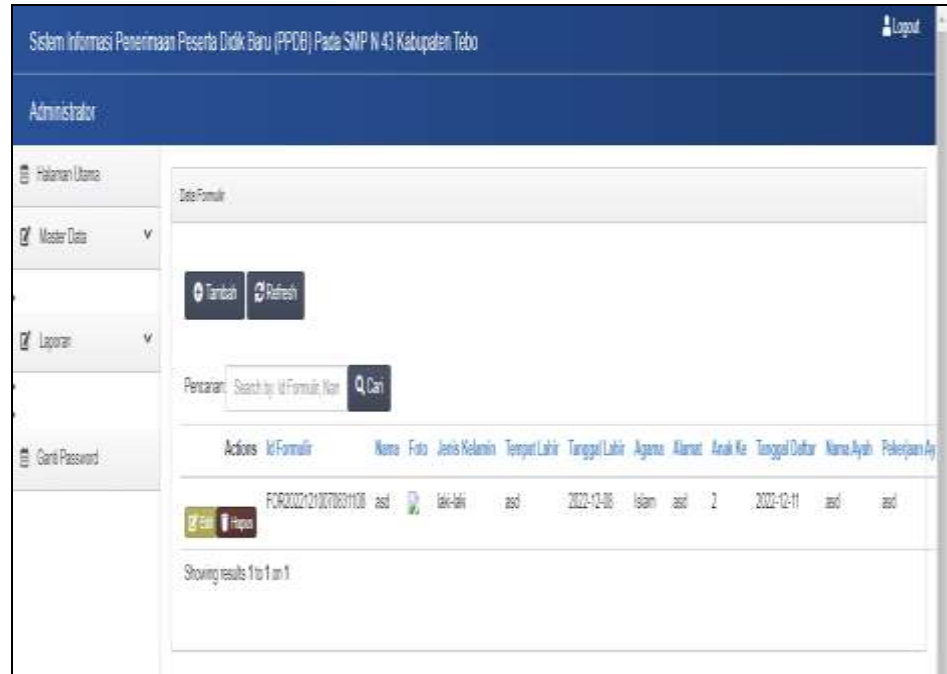

**Gambar 5.15 Tampilan** *Input Form* **Menu Formulir** 

Pada gambar 4.15 dijelaskan halaman menu formulir, halaman ini digunakan untuk menampilkan hasil dari proses tambah, *edit* dan hapus data. Pada halaman ini ditampilkan id\_formulir, nama, foto, jenis\_kelamin, tempat\_lahir, tanggal\_lahir, agama, alamat, kelas, anak\_ke ,tanggal\_daftar, nama\_ayah, pekerjaan\_ayah, nama\_ibu, pekerjaan\_ibu, no\_telepon\_orangtua, nama\_wali, pekerjaan\_wali, no\_telepon\_wali, sekolah\_asal, status\_pendaftar, file\_dokumen, nik, file\_skh, file\_kk, bukti\_pembayaran, status.

b. Tampilan *Input Form* Tambah Formulir

Tampilan *Input Form* Tambah Formulir digunakan untuk menambah data-data yang dibutuhkan untuk melakukan pengolahan atau menampilkan data Formulir. Berikut merupakan Tampilan Formulir yang dapat dilihat pada gambar 5.16.

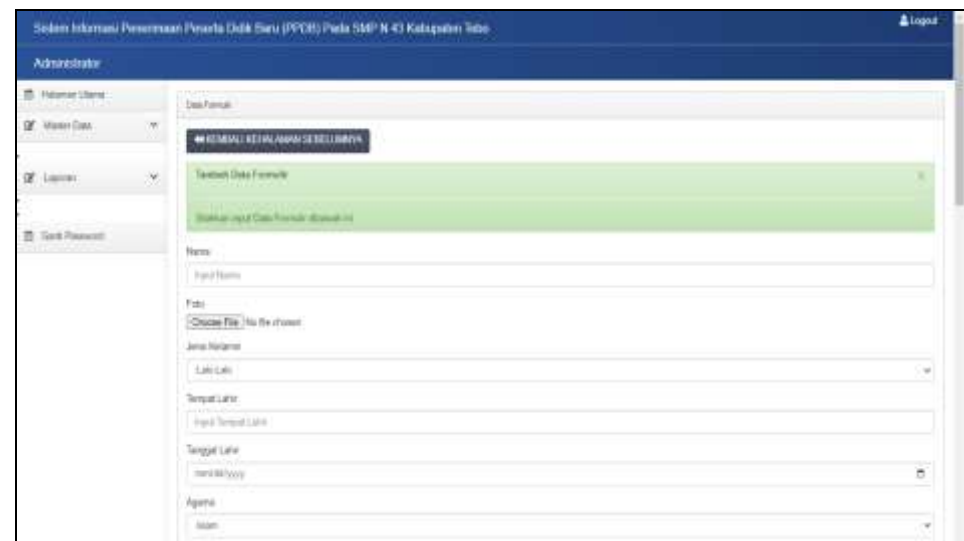

**Gambar 5.16 Tampilan** *Input Form* **Tambah Formulir**

Pada gambar 5.16 dijelaskan halaman menu tambah formulir, halaman ini digunakan untuk menambah data kemudian ditampilkan pada halaman pada gambar 5.15.

c. Tampilan *Input Form* Edit Formulir

Tampilan *Input Form* Edit Formulir digunakan untuk memodifikasi data-data yang dibutuhkan untuk melakukan pengolahan atau menampilkan data Formulir. Berikut merupakan Tampilan Formulir yang dapat dilihat pada gambar 5.17.

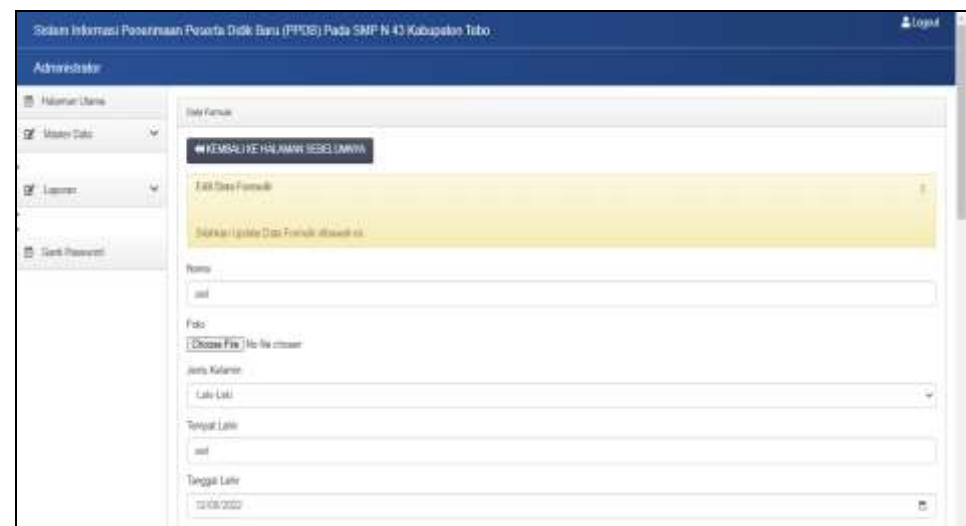

**Gambar 5.17 Tampilan** *Input Form* **Edit Formulir**

Pada gambar 5.17 dijelaskan halaman menu *edit* formulir, halaman ini digunakan untuk memodifikasi data kemudian ditampilkan pada halaman pada gambar 5.15.

8. Tampilan Menu Profil Sekolah

Tampilan Menu Profil Sekolah merupakan hasil dari rencana atau kerangka dasar yang telah penulis desain sebelumnya pada tahap ini menu telah diberi bahasa perograman sehingga dapat berfungsi, dengan tujuan agar rencana desain awal sesuai dengan program yang telah dibuat.

a. Tampilan *Input Form* Menu Profil Sekolah

Tampilan *Input Form* menu Profil Sekolah digunakan untuk mengintegrasikan semua fungsi-fungsi yang dibutuhkan untuk melakukan pengolahan atau menampilkan data Profil Sekolah. Berikut merupakan Tampilan Profil Sekolah yang dapat dilihat pada gambar 5.18.

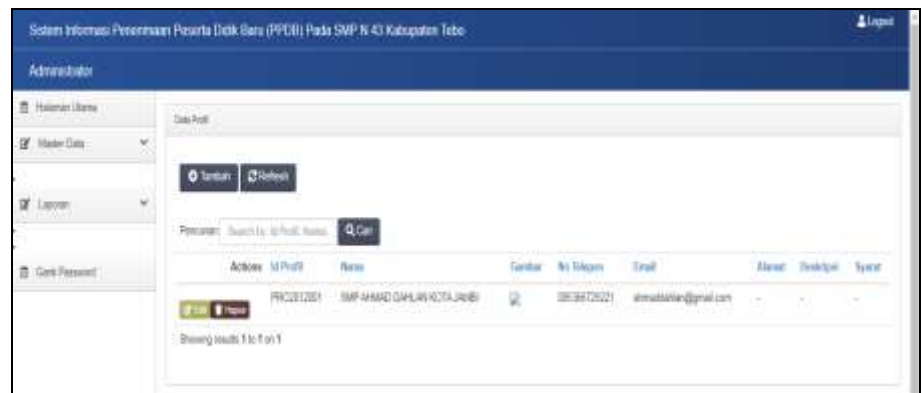

**Gambar 5.18 Tampilan** *Input Form* **Menu Profil Sekolah** 

Pada gambar 4.18 dijelaskan halaman menu profil sekolah, halaman ini digunakan untuk menampilkan hasil dari proses tambah, *edit* dan hapus data. Pada halaman ini ditampilkan id\_profil, nama, gambar, no\_telepon, email, alamat, deskripsi, syarat

b. Tampilan *Input Form* Tambah Profil Sekolah

Tampilan *Input Form* Tambah Profil Sekolah digunakan untuk menambah data-data yang dibutuhkan untuk melakukan pengolahan atau menampilkan data Profil Sekolah. Berikut merupakan Tampilan Profil Sekolah yang dapat dilihat pada gambar 5.19.

| Sistem informant Ponversuan Posarta Didik Baru (PPDB) Pada SMP N 43 Kabupaten Tebb- | Almost                                                                                                    |
|-------------------------------------------------------------------------------------|----------------------------------------------------------------------------------------------------|
|                                                                                     |                                                                                                    |
|                                                                                     |                                                                                                    |
|                                                                                     |                                                                                                    |
|                                                                                     |                                                                                                    |
|                                                                                     |                                                                                                    |
|                                                                                     | <b>UNITE</b><br>WEIGHTEN FROM AWARDED TO ANYON<br><b>Tarahalis Data Profit</b><br><b>Trademan Hugh &amp; Trade Photo differently out.</b><br>Netw.<br><b>August Married</b><br>tainiar.<br>Distance Print, the fits present<br>Hr. Tengony<br><b>Sand His Trengole</b><br>Truck.<br><b><i>Ingelt Electr</i></b><br>Warrat:<br><b>Dark Rynd</b> |

**Gambar 5.19 Tampilan** *Input Form* **Tambah Profil Sekolah**

Pada gambar 5.19 dijelaskan halaman menu tambah profil sekolah, halaman ini digunakan untuk menambah data kemudian ditampilkan pada halaman pada gambar 5.18.

c. Tampilan *Input Form* Edit Profil Sekolah

Tampilan *Input Form* Edit Profil Sekolah digunakan untuk memodifikasi data-data yang dibutuhkan untuk melakukan pengolahan atau menampilkan data Profil Sekolah. Berikut merupakan Tampilan Profil Sekolah yang dapat dilihat pada gambar 5.20.

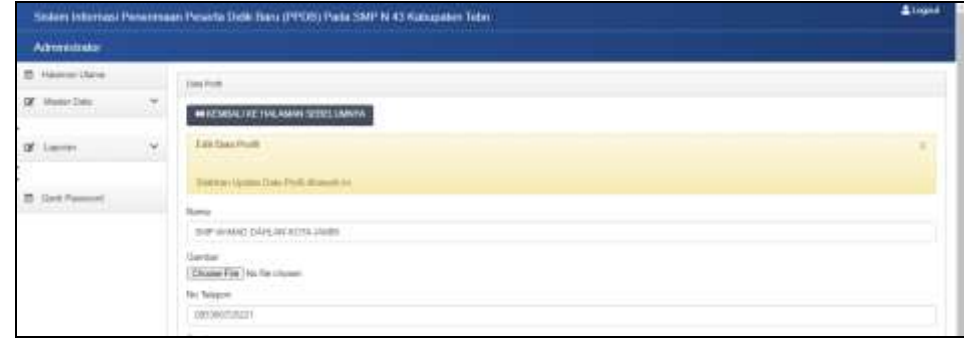

**Gambar 5.20 Tampilan** *Input Form* **Edit Profil Sekolah**

Pada gambar 4.20 dijelaskan halaman menu *edit* profil sekolah, halaman ini digunakan untuk memodifikasi data kemudian ditampilkan pada halaman pada gambar 5.18.

5.1.1.2 Implementasi Tampilan *Input* Khusus Calon siswa

Tampilan *Input* khusus Calon siswa merupakan tampilan yang dihasilkan sesuai dengan rancangan Calon siswa sebelumnya.

1. Tampilan Input Form Login

Tampilan *Input Form Login* digunakan untuk menampilkan data *Login*. Berikut merupakan Tampilan *Login* yang dapat dilihat pada gambar 5.21.

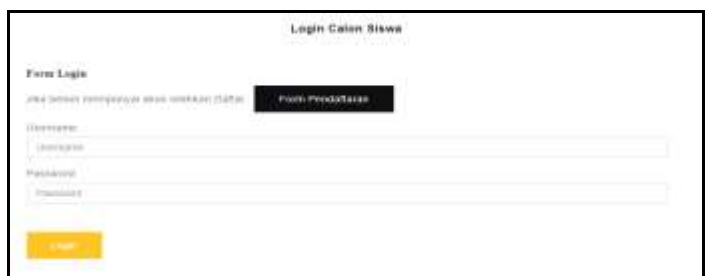

**Gambar 5.21 Tampilan Input Form Login**

Pada gambar 4.21 dijelaskan tampilan *form Input login* untuk pertama kali *user* menjalankan aplikasi, maka yang pertama kali akan tampil adalah Halaman Menu *login*. Pertama-tama *user* harus memasukan *Username* dan *Password*  terlebih dahulu*.*

2. Tampilan *Input Form* Menu Utama

Tampilan *Input Form* Menu utama digunakan untuk menampilkan data PPDB. Berikut merupakan Tampilan Menu utama yang dapat dilihat pada gambar 5.22.

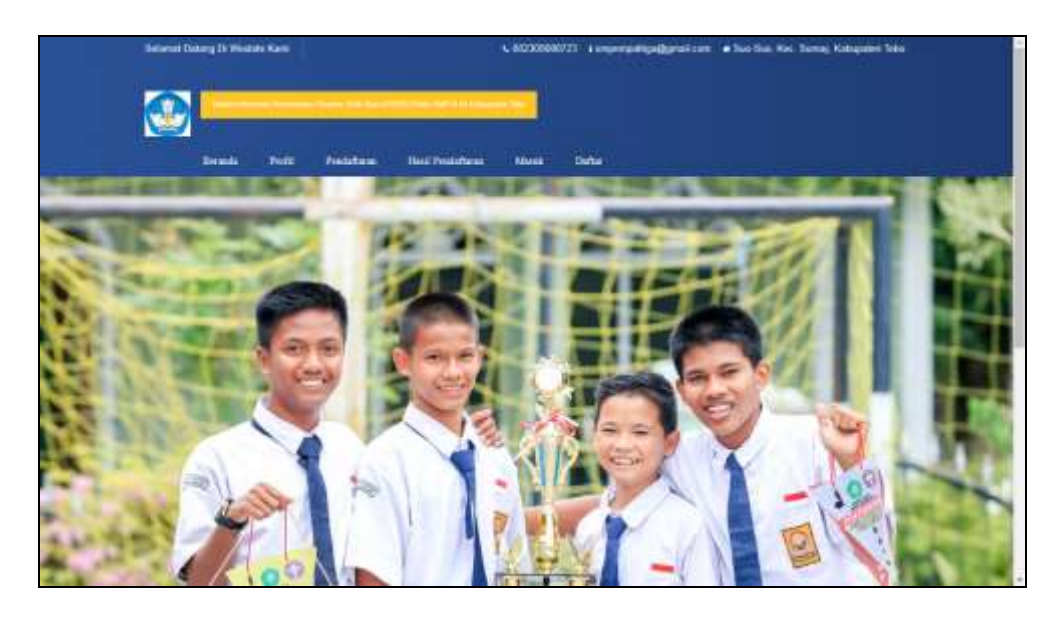

**Gambar 5.22 Tampilan** *Input Form* **Menu utama**

Pada gambar 5.22 dijelaskan halaman utama atau bagian depan dari sebuah web yang dapat memudahkan navigasi ke halaman-halaman lain dalam web tersebut.

3. Tampilan *Input Form* Profil Sekolah

Tampilan *Input Form* Profil Sekolah digunakan untuk menampilkan data Profil Sekolah. Berikut merupakan Tampilan Profil Sekolah yang dapat dilihat pada gambar 5.23.

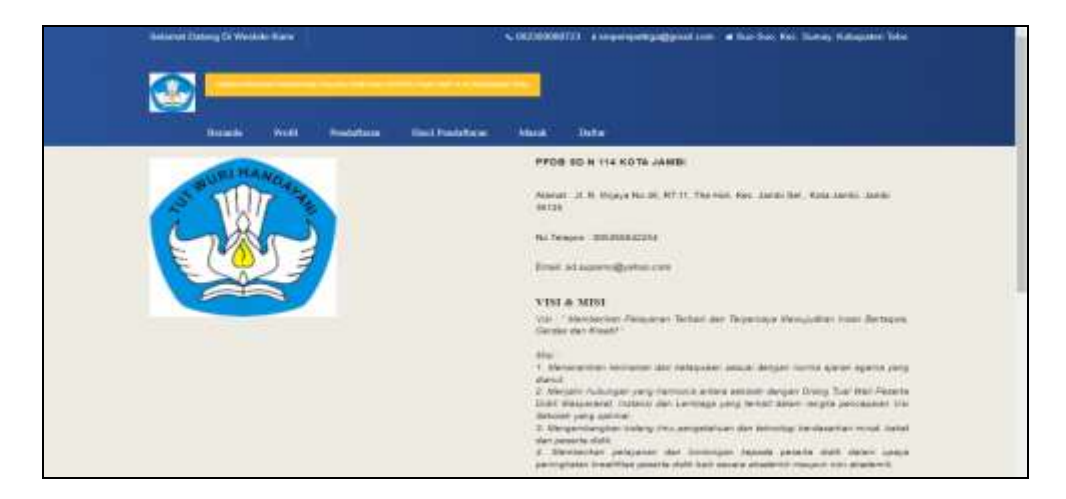

**Gambar 5.23 Tampilan** *Input Form* **Profil Sekolah**

Pada gambar 5.23 dijelaskan halaman profil sekolah merupakan informasikan berisikan identitas sekolah.

4. Tampilan *Input Form* Hasil Pendaftaran Tampilan *Input Form* Hasil Pendaftaran digunakan untuk menampilkan data Hasil Pendaftaran. Berikut merupakan Tampilan Hasil Pendaftaran yang dapat dilihat pada gambar 5.24.

|                                                              |                                                          |       |                                                  | <b>Historic</b>                                            | <b>Field</b>                                               | Petitiburg                 | <b>Thai I Precisture</b>                                                             | <b>Lugar</b>                    |
|--------------------------------------------------------------|----------------------------------------------------------|-------|--------------------------------------------------|------------------------------------------------------------|------------------------------------------------------------|----------------------------|--------------------------------------------------------------------------------------|---------------------------------|
|                                                              |                                                          |       |                                                  |                                                            |                                                            |                            |                                                                                      |                                 |
|                                                              |                                                          |       |                                                  |                                                            |                                                            |                            |                                                                                      |                                 |
|                                                              |                                                          |       | the control of the control of the control of the | Cok Hood Pendattaran Kama di Bawah Ini.                    |                                                            |                            |                                                                                      |                                 |
|                                                              |                                                          |       |                                                  |                                                            |                                                            |                            |                                                                                      |                                 |
| <b>CALLUMATION</b>                                           | <b>College Inc.</b>                                      | 3,500 | <b>SALE AND SPACE TO</b>                         | <b>CONTRACTOR</b>                                          | ASSAULTED AND CONTRACTOR                                   |                            |                                                                                      | <b>CONTRACTOR</b>               |
| <b>Id Pennsylver</b>                                         | <b>Name</b>                                              | Fute: |                                                  | Jacks Kalende: Tampet Calck-                               | <b>Tenggal Letty</b> Agens                                 |                            | <b>Albimati</b>                                                                      | <b>Tennoxi Date:</b>            |
| PERMITTI/10070742398<br>and the company of the company of    |                                                          | 妥     | taki işar                                        | jej j<br><b>SERVICE</b><br><b>Section 21.13</b>            | 2022-12-11<br><b><i>CONTRACTOR</i></b>                     | Islam<br><b>CONTRACTOR</b> | and 1                                                                                | 2022-72-12                      |
| PEADS200018060800481<br>Personal construction in the control | Rahara was door<br>и                                     |       | <b>Jackins</b>                                   | Elizab Akwenisht<br>New York                               | 300810-30<br><b>CONTRACTOR</b>                             | Females                    | Committe wallcatch                                                                   | 1019-06-18<br><b>CONTRACTOR</b> |
| as managed<br>PENNSYMPTER/TERRAY                             | All of the Control of<br>Art excepts such<br><b>Bart</b> |       | <b>TELEVISION</b><br><b>MACANE</b>               | $n =$<br>visionization process and                         | <b><i>MARKET MILLER</i></b><br>1979-10-10                  | 165441                     | Delivereign armigil                                                                  | <b>WOOD FOR</b><br>2010/11/22   |
| The Control of the Con-                                      |                                                          |       | <b>King</b>                                      | <b>CARDO</b>                                               | <b>COMMONS</b>                                             | <b>ITT TTT</b>             | The company of the company of the company of                                         |                                 |
| <b>CONTRACTOR</b> CONTRACTOR<br>PENZICIODI (1951305388)      | Our enfolgitze ein at                                    | -     | <b>Jaramoual</b>                                 | <b>PERSONAL PROPERTY</b><br>Suscion integration            | 3008-03-25                                                 | <b>Burni</b>               | Commodo infactor<br>The property of the control                                      | <b>CONTRACTOR</b><br>1008-00-28 |
| PENINTUTERRANTE<br><b>THE REPORT OF STREET</b>               | <b>His result bar</b><br><b>Raceut</b>                   | ü     | M4+44H<br><b>Profit Ford</b>                     | <b>CONTRACTOR</b><br><b>Non quasi exam</b><br><b>ISSUE</b> | <b>Contract Contract</b><br>WEB 12-28<br><b>WEIGHT THE</b> | Flowing Fast Fish 11       | Farnahor Remain clean / 1996-01-04<br>and the state of the control of the control of |                                 |
|                                                              | PENDEZI (210030743412) Evenet altara Aut                 |       | laki-iski                                        | <b>Quest totals</b>                                        | 1992-11-20                                                 | <b>Tuitte</b>              | <b>Investmental</b> 1980-02-19                                                       |                                 |

**Gambar 5.24 Tampilan** *Input Form* **Hasil Pendaftaran**

Pada gambar 5.24 dijelaskan halaman profil sekolah merupakan informasikan berisikan hasil pendaftaran.

5. Tampilan *Input Form* Pendaftaran Akun

Tampilan *Input Form* Pendaftaran Akun digunakan untuk menampilkan data Pendaftaran Akun. Berikut merupakan Tampilan Pendaftaran Akun yang dapat dilihat pada gambar 5.25.

| <b>Hakakuel Canary 11: Mindale Gare</b> |              |                   |                                       |                       | CULTISIONITZZ   Empressitation part over # Sai San Australia Koloanien Toka |              |                |  |  |
|-----------------------------------------|--------------|-------------------|---------------------------------------|-----------------------|-----------------------------------------------------------------------------|--------------|----------------|--|--|
|                                         |              |                   |                                       |                       |                                                                             |              |                |  |  |
|                                         | <b>House</b> | .<br><b>Truck</b> | <b>STATISTICS</b><br>Peristane        | <b>Hart Pincetown</b> | <b>Mana</b>                                                                 | <b>Using</b> |                |  |  |
|                                         |              |                   |                                       | TERRITORY             | <b>BAFTAR</b>                                                               |              |                |  |  |
|                                         |              |                   |                                       |                       | Student Attentions projet Scottwart Ligan.                                  |              |                |  |  |
|                                         |              |                   |                                       |                       | <b>Heleman Logic</b>                                                        |              |                |  |  |
|                                         |              | illine.           | <b><i>Back Browns</i></b>             |                       |                                                                             |              |                |  |  |
|                                         |              |                   | Fate<br> Departments.com              |                       |                                                                             |              |                |  |  |
|                                         |              |                   | Jan's Kenneth                         |                       |                                                                             |              |                |  |  |
|                                         |              | Limited.          |                                       |                       |                                                                             |              |                |  |  |
|                                         |              |                   | Simpatrickin<br>Algoal Textures Lower |                       |                                                                             |              |                |  |  |
|                                         |              |                   | Tonggar Later                         |                       |                                                                             |              |                |  |  |
|                                         |              |                   | -modifying                            |                       |                                                                             |              | $\mathfrak{m}$ |  |  |
|                                         |              | <b>Agency</b>     |                                       |                       |                                                                             |              |                |  |  |
|                                         |              | <b>Lakerer</b>    |                                       |                       |                                                                             |              |                |  |  |

**Gambar 5.25 Tampilan** *Input Form* **Pendaftaran Akun**

Pada gambar 5.25 dijelaskan halaman pendaftaran akun merupakan halaman yang digunakan untuk dapat memiliki hak akses ke dalam sistem.

6. Tampilan *Input Form* Isi formulir dan Upload bukti pembayaran Tampilan *Input Form* Isi formulir dan Upload bukti pembayaran digunakan untuk menampilkan data Isi formulir dan Upload bukti pembayaran. Berikut merupakan Tampilan Isi formulir dan Upload bukti pembayaran yang dapat dilihat pada gambar 5.26.

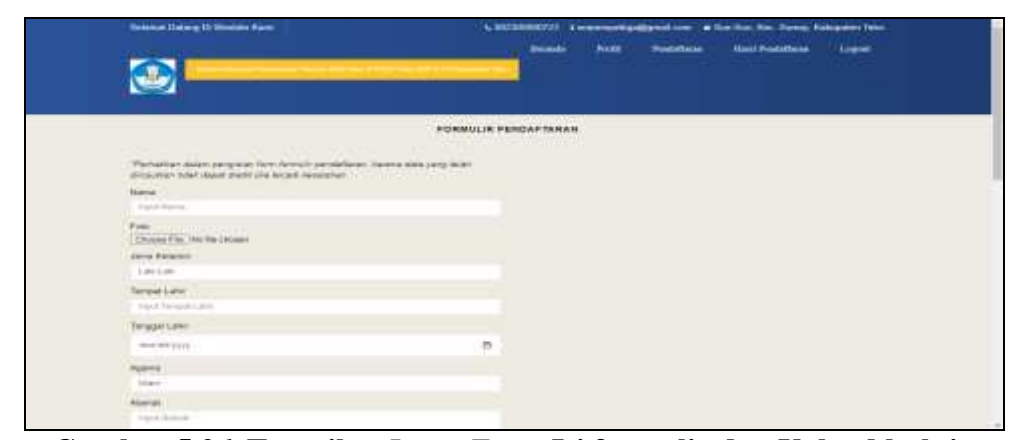

**Gambar 5.26 Tampilan** *Input Form* **Isi formulir dan Upload bukti pembayaran**

Pada gambar 5.26 dijelaskan halaman formulir dan upload bukti pembayaran merupakan halaman untuk melakukan pendaftaran sekolah.

#### **5.1.2 Implementasi Tampilan** *Output*

Implementasi Tampilan *output* merupakan tampilan dari keluaran pada Sistem informasi Penerimaan Siswa Baru Berbasis Web pada SMP N 43 Kabupaten Tebo yang telah dirancang. Berikut adalah tampilan *output* dari sistem yang telah dirancang :

1. Laporan Data Pendaftar

Tampilan *output* laporan data Pendaftar ini menampilkan informasi Menu mengenai data-data Pendaftar pada SMP N 43 Kabupaten Tebo. Di bawah ini merupakan tampilan dari *output* data Pendaftar yang dapat dilihat pada gambar 5.27.

|     | <b><i>Distances</i></b><br>---<br>THE R. P. LEWIS CO., LANSING MICH. |                                                            |                     |                                |                                                                                                    |                           |                        |                                                      |                          |                                                                                                |                                                    |
|-----|----------------------------------------------------------------------|------------------------------------------------------------|---------------------|--------------------------------|----------------------------------------------------------------------------------------------------|---------------------------|------------------------|------------------------------------------------------|--------------------------|------------------------------------------------------------------------------------------------|----------------------------------------------------|
| 444 | All Company and the                                                  | <b>State State</b><br><b><i><u>BAANAH</u></i></b>          | .<br><b>Service</b> | ----                           | THE STATE OF THE<br><b>Support Lot</b> of                                                                                   |                           | <b>Service And</b>     | <b>William Area</b>                                  | $1 - 1$                  | .<br><b><i>STANDARD COMPANY</i></b>                                                            | <b>Contract Contract</b><br><b>Department</b><br>. |
|     | And the staff of the first deployment and the company                | the art do accommodate the<br>3.1 t = million<br>SUPRIME.  |                     | $-0.011$                       | ----<br>accretive.                                                                                                    | $-4 - 1 + 4 -$<br>$1 - 1$ |                        | <b>Second Start</b><br><b>CONTRACTOR</b>             | $+0+0-1+$                |                                                                                                | -------                                            |
|     | <b><i>EXCLUSIVE &amp; ROLL &amp; DIALOG EXCLUSIVE</i></b>            | Christian Architectural Constitution<br><b>SECTION AND</b> |                     | control description of the     | <b>Statement</b>                                                                                                    | <b>EXECUTIVE AND IN</b>   | domestican.            | <b>Spin-man</b>                                      | <b>STATISTICS</b>        | <b>Scribberg School</b>                                                                        | <b>Billian A.S. (C.A.A.A.)</b> School              |
|     |                                                                      | Scott Links Avenue<br><b>SHOW AT</b>                       |                     | the party and the party of the | <b>Britannich Millers</b>                                                                                                   | <b>STELLED</b>            | <b>THE R. P. LEWIS</b> | <b>ARCHIVER COMPANY</b><br><b>Search College St.</b> | pro sus com-<br>16       | $-1.11$                                                                                        |                                                    |
|     |                                                                      | <b>STORY BUY</b>                                           |                     | $-10-100$                      | <b>STATISTICS</b>                                                                                                    | <b>STATISTICS</b>         | <b>Looking</b>         | dental transmitted                                   | $-0.0 - 0.0$<br>the com- | $-100$                                                                                         |                                                    |
|     |                                                                      | and the company                                            |                     | THE COLUMN                     | <b>CONTRACTOR</b> IN CONTRACTOR<br>-----                                                                                    |                           |                        |                                                      | .<br>$-1$                | (2.88, 0.5)                                                                                    |                                                    |
|     | .                                                                    |                                                            |                     | ---                            | $\frac{1}{2} \left( \frac{1}{2} \right) \left( \frac{1}{2} \right) \left( \frac{1}{2} \right)$<br><b>Service Controller</b> | .<br><b>CONTRACTOR</b>    | -                      | month.                                               | <b><i>CONTRACTOR</i></b> | $\frac{1}{2} \left( \frac{1}{2} \right) \left( \frac{1}{2} \right) \left( \frac{1}{2} \right)$ | _______________________                            |

**Gambar 5.27 Laporan Data Pendaftar**

Pada gambar 5.27 rancangan laporan pendaftar merupakan hasil *output* dari pengolahan data pendaftar yang berisikan informasi id\_pendaftar, nama, foto, jenis\_kelamin, tempat\_lahir, tanggal\_lahir, agama, alamat, tanggal\_daftar, *username* dan *password*.

2. Laporan Data Biaya

Tampilan *output* laporan data Biaya ini menampilkan informasi Menu mengenai data-data Biaya pada SMP N 43 Kabupaten Tebo. Di bawah ini merupakan tampilan dari *output* data Biaya yang dapat dilihat pada gambar 5.28.

|          |                                   |                            | aporum Data Bious                                                                                                    |  |
|----------|-----------------------------------|----------------------------|----------------------------------------------------------------------------------------------------|--|
|          |                                   | kadud                      | tel                                                                                                    |  |
|          | <b>Contract Service</b>           |                            |                                                                                                    |  |
| x        | ts: same<br>BIA24236220075018170. | DIS.                       | 100,000                                                                                                    |  |
|          | A BOL 2000 FOR EXPLORER CO.       | tive.<br><b>Contractor</b> | <b>VECHER</b>                                                                                                    |  |
| $\equiv$ | ,,,,,                             | 0034456                    | the Satisfied and Constitutions of the company of the Constitution of the company of the company of the constitution<br>the first particular and the first party |  |

**Gambar 5.28 Laporan Data Biaya**

Pada gambar 5.28 rancangan laporan biaya merupakan hasil *output* dari pengolahan data biaya yang berisikan informasi id\_biaya, judul dan isi.

3. Laporan Data Formulir

Tampilan *output* laporan data Formulir ini menampilkan informasi Menu mengenai data-data Formulir pada SMP N 43 Kabupaten Tebo. Di bawah ini merupakan tampilan dari *output* data Formulir yang dapat dilihat pada gambar 5.29.

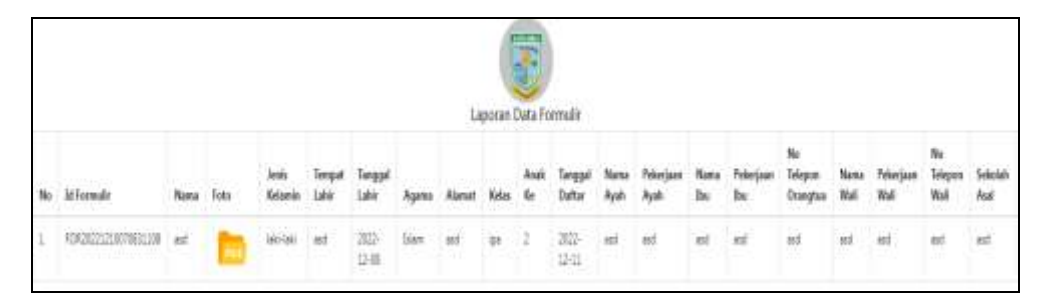

**Gambar 5.29 Laporan Data Formulir**

Pada gambar 5.29 rancangan laporan formulir merupakan hasil *output* dari pengolahan data formulir yang berisikan informasi id\_formulir, nama, foto, jenis\_kelamin, tempat\_lahir, tanggal\_lahir, agama, alamat, kelas, anak\_ke ,tanggal\_daftar, nama\_ayah, pekerjaan\_ayah, nama\_ibu, pekerjaan\_ibu, no\_telepon\_orangtua, nama\_wali, pekerjaan\_wali, no\_telepon\_wali, sekolah\_asal, status\_pendaftar, file\_dokumen, nik, file\_skh, file\_kk, bukti\_pembayaran dan status.

#### **5.2 PENGUJIAN SYSTEM PERANGKAT LUNAK**

 Pengujian sistem dilakukan menggunakan metode *Black Box* untuk memastikan bahwa *sofwere* yang telah dibuat telah sesuai desainnya dan semua fungsi dapat dipergunakan dengan baik tanpa ada kesalahan.

# 1. Pengujian Halaman Menu *Login*

Pengujian *Login* digunakan untuk memastikan bahwa Halaman Menu *Login* telah dapat digunakan dengan baik dan sesuai dengan fungsinya yang dapat dilihat pada tabel 5.1.

| No.            | <b>Deskripsi</b>                                                           | <b>Prosedur</b><br>Pengujian                                                                                                    | <b>Masukan</b>                                                       | <b>Keluaran</b><br>yang<br><b>Diharapkan</b>                             | <b>Hasil</b> yang<br>didapat                                                          | Kesimpulan  |
|----------------|----------------------------------------------------------------------------|----------------------------------------------------------------------------------------------------|----------------------------------------------------------------------|--------------------------------------------------------------------------|---------------------------------------------------------------------------------------|-------------|
| 1              | Login,<br>username<br>dan<br>password<br>benar                             | Buka aplikasi<br>$\overline{a}$<br>Tampilkan<br>$\overline{a}$<br>Halaman<br>Menu Login<br><b>Input</b><br>$\frac{1}{2}$<br><i>username</i> dan<br>password<br>benar<br>Klik tombol<br>Login     | - Username<br>dan<br>Password<br>- Klik<br>tombol<br>Login           | User masuk<br>ke dalam<br>sistem dan<br>dapat<br>mengakses<br>sistem     | User<br>masuk<br>ke dalam<br>sistem dan<br>dapat<br>mengakses<br>sistem               | <b>Baik</b> |
| $\overline{2}$ | Login,<br>Tanpa<br>username<br>dan<br>password                             | Buka aplikasi<br>$\mathbb{Z}^{\mathbb{Z}}$<br>Tampilkan<br>Halaman<br>Menu Login<br>Tanpa meng<br><b>Input</b><br><i>username</i> dan<br>password<br>Klik tombol<br>Login                        | - Username<br>dan<br>Password<br>kosong<br>- Klik<br>tombol<br>Login | Tampil<br>pesan<br>peringatan<br>"Username<br>atau<br>Password<br>salah" | User tidak<br>masuk ke<br>menu<br>utama dan<br>Tetap pada<br>Halaman<br>Menu<br>Login | <b>Baik</b> |
| $\overline{3}$ | Login,<br>username<br>dan<br>password<br>salah                             | Buka aplikasi<br>$\mathbb{Z}^{\mathbb{Z}}$<br><b>Input</b><br>$\equiv$<br>username dan<br>password<br>salah<br>Klik tombol<br>$\overline{a}$<br>Login                                            | - <i>Username</i><br>dan<br>Password<br>- Klik<br>tombol<br>Login    | Tampil<br>pesan<br>peringatan<br>"Username<br>dan<br>Password<br>salah"  | User tidak<br>masuk ke<br>menu<br>utama dan<br>Tetap pada<br>Halaman<br>Menu<br>Login | Baik        |
| $\overline{4}$ | Login,<br><b>Username</b><br>benar dan<br>Password<br>salah atau<br>kosong | Buka aplikasi<br>$\bar{\phantom{a}}$<br><b>Input</b><br>$\equiv$<br><i><b>Username</b></i><br>benar dan<br>Password<br>salah atau<br>kosong<br>Klik tombol<br>$\mathbb{Z}^{\mathbb{Z}}$<br>Login | - Username<br>dan<br>Password<br>- Klik<br>tombol<br>Login           | Tampil<br>pesan<br>peringatan<br>"Password<br>salah"                     | User tidak<br>masuk ke<br>menu<br>utama dan<br>Tetap pada<br>Halaman<br>Menu<br>Login | <b>Baik</b> |
| 5              | Login,<br><i><b>Username</b></i><br>salah atau                             | Buka aplikasi<br><b>Input</b><br><b>Username</b>                                                                                                    | - <i>Username</i><br>dan<br>Password                                 | Tampil<br>pesan<br>peringatan                                            | User tidak<br>masuk ke<br>menu                                                        | Baik        |

**Tabel 5.1 Pengujian Halaman Menu** *Login*

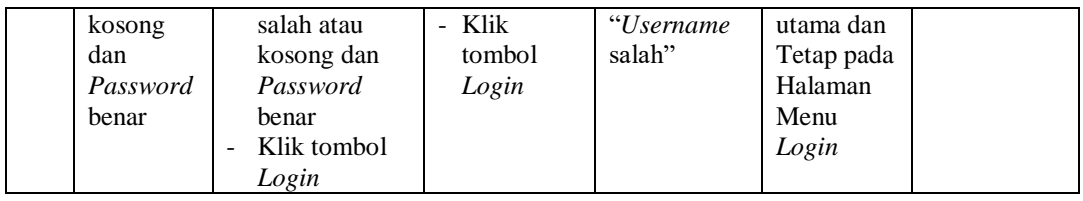

# 2. Pengujian Halaman Menu Utama

Pengujian menu utama digunakan untuk memastikan bahwa Halaman Menu utama telah dapat digunakan dengan baik dan sesuai dengan fungsinya yang dapat dilihat pada tabel 5.2.

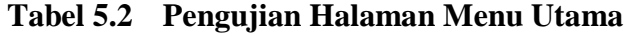

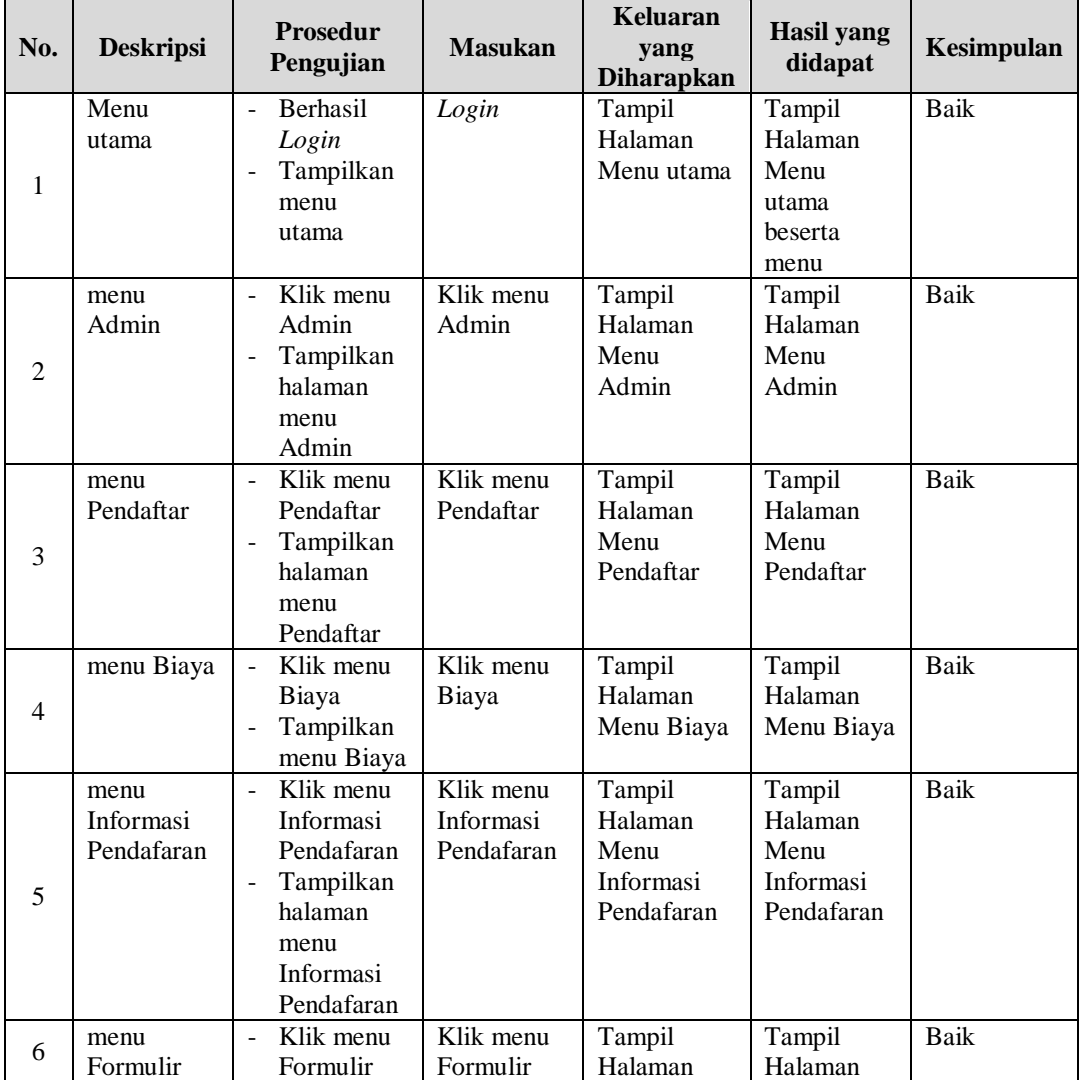

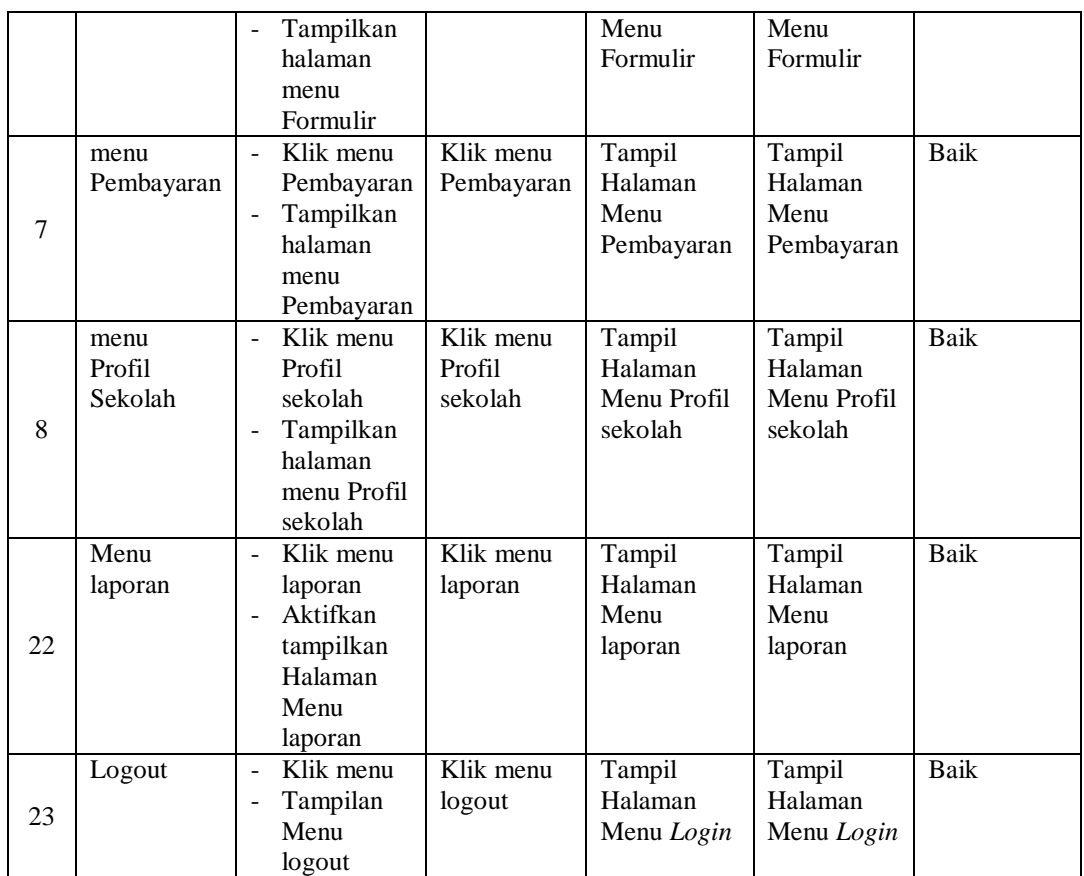

# 3. Pengujian Menu Admin

Pengujian menu data Admin digunakan untuk memastikan fungsi tambah, Halaman Menu edit, fungsi cari dan fungsi hapus data Admin dapat digunakan sesuai dengan fungsinya yang dapat dilihat pada tabel 5.3.

**Tabel 5.3 Pengujian Halaman Menu Admin**

| No. | <b>Deskripsi</b>                            | <b>Prosedur</b><br>Pengujian                                                                                         | <b>Masukan</b>                                      | Keluaran<br>yang<br><b>Diharapkan</b>                   | <b>Hasil</b> yang<br>didapat       | Kesimpulan                                  |
|-----|---------------------------------------------|----------------------------------------------------------------------------------------------------|-----------------------------------------------------|---------------------------------------------------------|------------------------------------|---------------------------------------------|
|     | Pengujian<br>pada<br>menambah<br>data Admin | $\bullet$ Mengakses<br>website<br>$\bullet$ Login<br>$\bullet$ Mengklik<br>menu<br>Admin<br>$\bullet$ Klik<br>tombol | Mengisi<br>$\bullet$<br>data<br>Klik<br>٠<br>simpan | Menampilkan<br>Pesan bahwa<br>data berhasil<br>ditambah | Data pada<br>database<br>bertambah | Proses<br>tambah<br>Berhasil,<br>hasil Baik |
|     |                                             | tambah                                                                                                    |                                                     |                                                         |                                    |                                             |

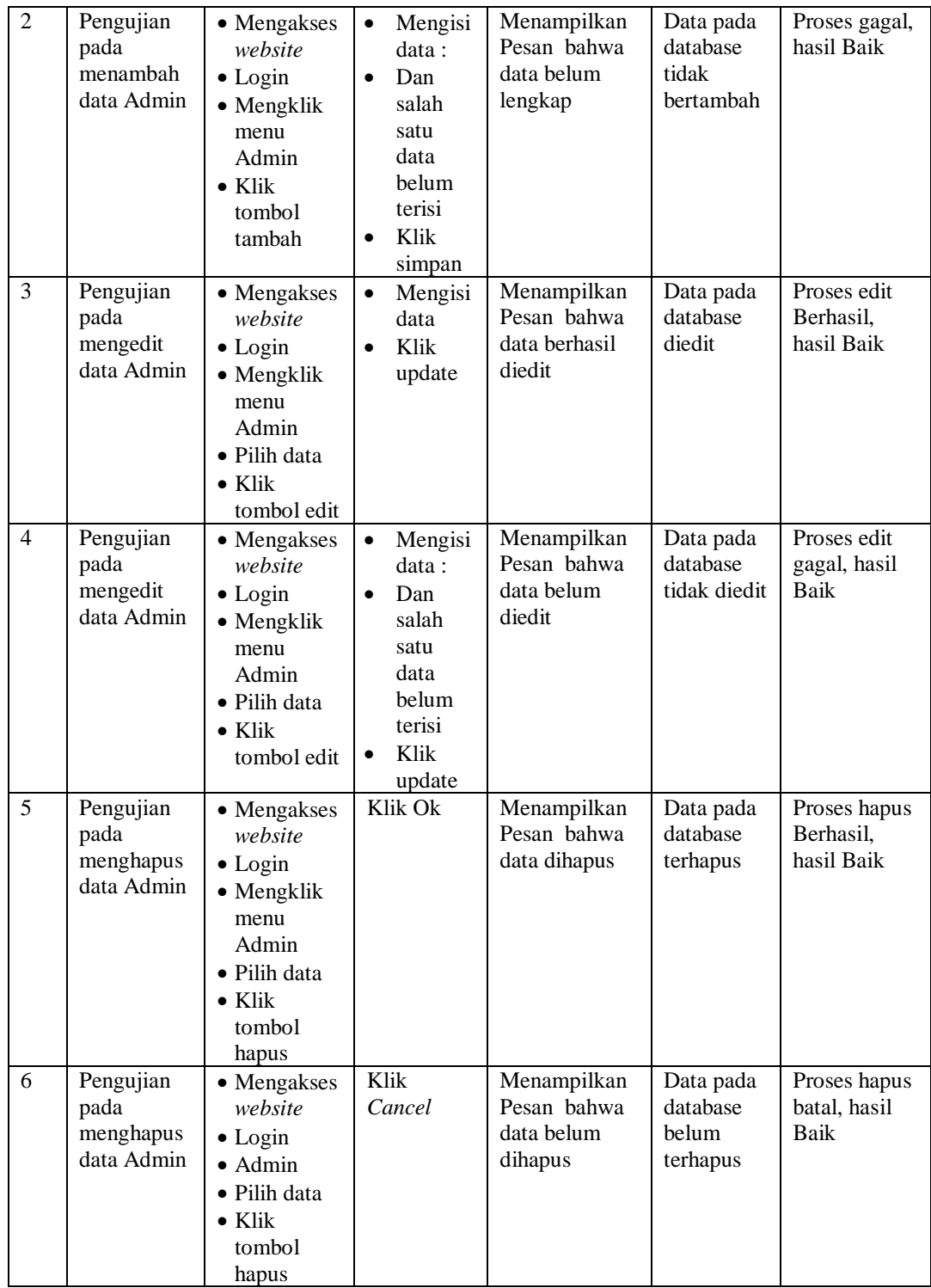

4. Pengujian Menu Pendaftar

Pengujian menu data Pendaftar digunakan untuk memastikan fungsi tambah, Halaman Menu edit, fungsi cari dan fungsi hapus data Pendaftar dapat digunakan sesuai dengan fungsinya yang dapat dilihat pada tabel 5.4.

| No.            | <b>Deskripsi</b>                                   | <b>Prosedur</b><br>Pengujian                                                                                                  | <b>Masukan</b>                                                                                                  | Keluaran<br>yang<br><b>Diharapkan</b>                   | <b>Hasil</b> yang<br>didapat                | Kesimpulan                                  |
|----------------|----------------------------------------------------|----------------------------------------------------------------------------------------------------|----------------------------------------------------------------------------------------------------|---------------------------------------------------------|---------------------------------------------|---------------------------------------------|
| $\mathbf{1}$   | Pengujian<br>pada<br>menambah<br>data<br>Pendaftar | • Mengakses<br>website<br>$\bullet$ Login<br>• Mengklik<br>menu<br>Pendaftar<br>$\bullet$ Klik<br>tombol<br>tambah            | $\bullet$<br>Mengisi<br>data<br>Klik<br>$\bullet$<br>simpan                                                     | Menampilkan<br>Pesan bahwa<br>data berhasil<br>ditambah | Data pada<br>database<br>bertambah          | Proses<br>tambah<br>Berhasil.<br>hasil Baik |
| $\overline{2}$ | Pengujian<br>pada<br>menambah<br>data<br>Pendaftar | • Mengakses<br>website<br>$\bullet$ Login<br>• Mengklik<br>menu<br>Pendaftar<br>$\bullet$ Klik<br>tombol<br>tambah            | Mengisi<br>$\bullet$<br>data:<br>Dan<br>salah<br>satu<br>data<br>belum<br>terisi<br>Klik<br>$\bullet$<br>simpan | Menampilkan<br>Pesan bahwa<br>data belum<br>lengkap     | Data pada<br>database<br>tidak<br>bertambah | Proses gagal,<br>hasil Baik                 |
| $\overline{3}$ | Pengujian<br>pada<br>mengedit<br>data<br>Pendaftar | • Mengakses<br>website<br>$\bullet$ Login<br>• Mengklik<br>menu<br>Pendaftar<br>• Pilih data<br>$\bullet$ Klik<br>tombol edit | Mengisi<br>$\bullet$<br>data<br>Klik<br>$\bullet$<br>update                                                     | Menampilkan<br>Pesan bahwa<br>data berhasil<br>diedit   | Data pada<br>database<br>diedit             | Proses edit<br>Berhasil,<br>hasil Baik      |
| $\overline{4}$ | Pengujian<br>pada<br>mengedit<br>data<br>Pendaftar | • Mengakses<br>website<br>$\bullet$ Login<br>• Mengklik<br>menu<br>Pendaftar<br>· Pilih data<br>$\bullet$ Klik                | Mengisi<br>data:<br>Dan<br>$\bullet$<br>salah<br>satu<br>data<br><b>belum</b><br>terisi<br>Klik<br>$\bullet$    | Menampilkan<br>Pesan bahwa<br>data belum<br>diedit      | Data pada<br>database<br>tidak diedit       | Proses edit<br>gagal, hasil<br>Baik         |

**Tabel 5.4 Pengujian Halaman Menu Pendaftar**

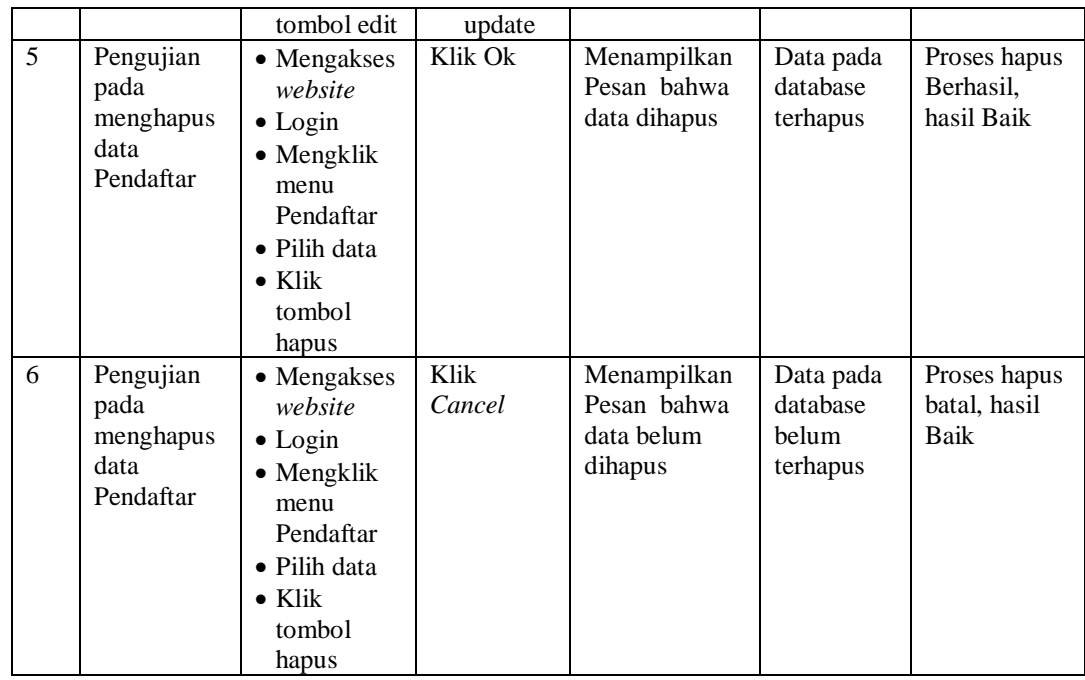

# 5. Pengujian Menu Biaya

Pengujian menu data Biaya digunakan untuk memastikan fungsi tambah, Halaman Menu edit, fungsi cari dan fungsi hapus data Biaya dapat digunakan sesuai dengan fungsinya yang dapat dilihat pada tabel 5.5.

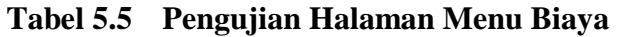

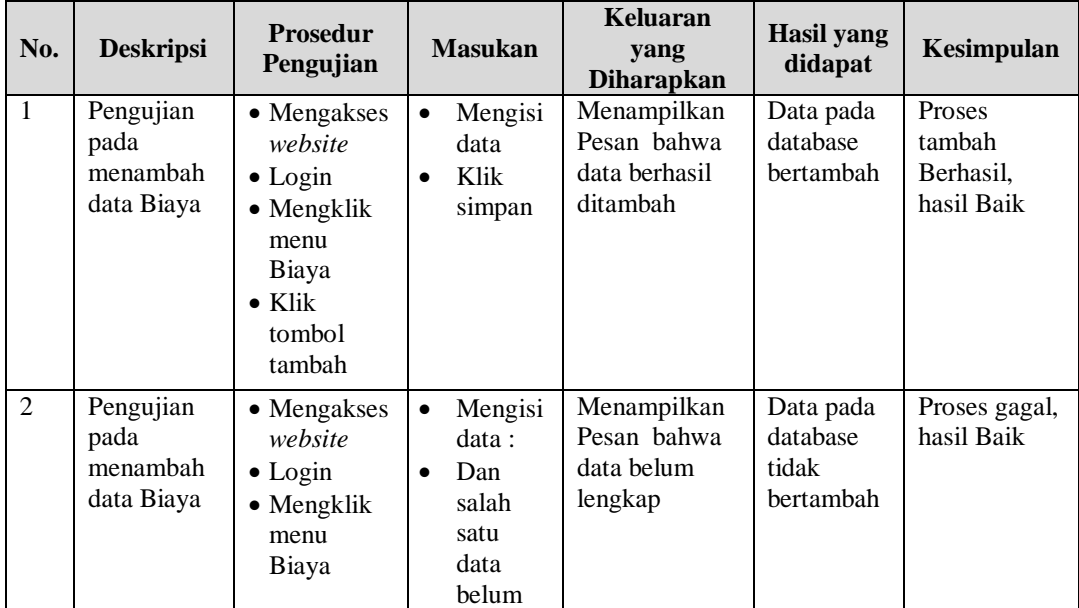

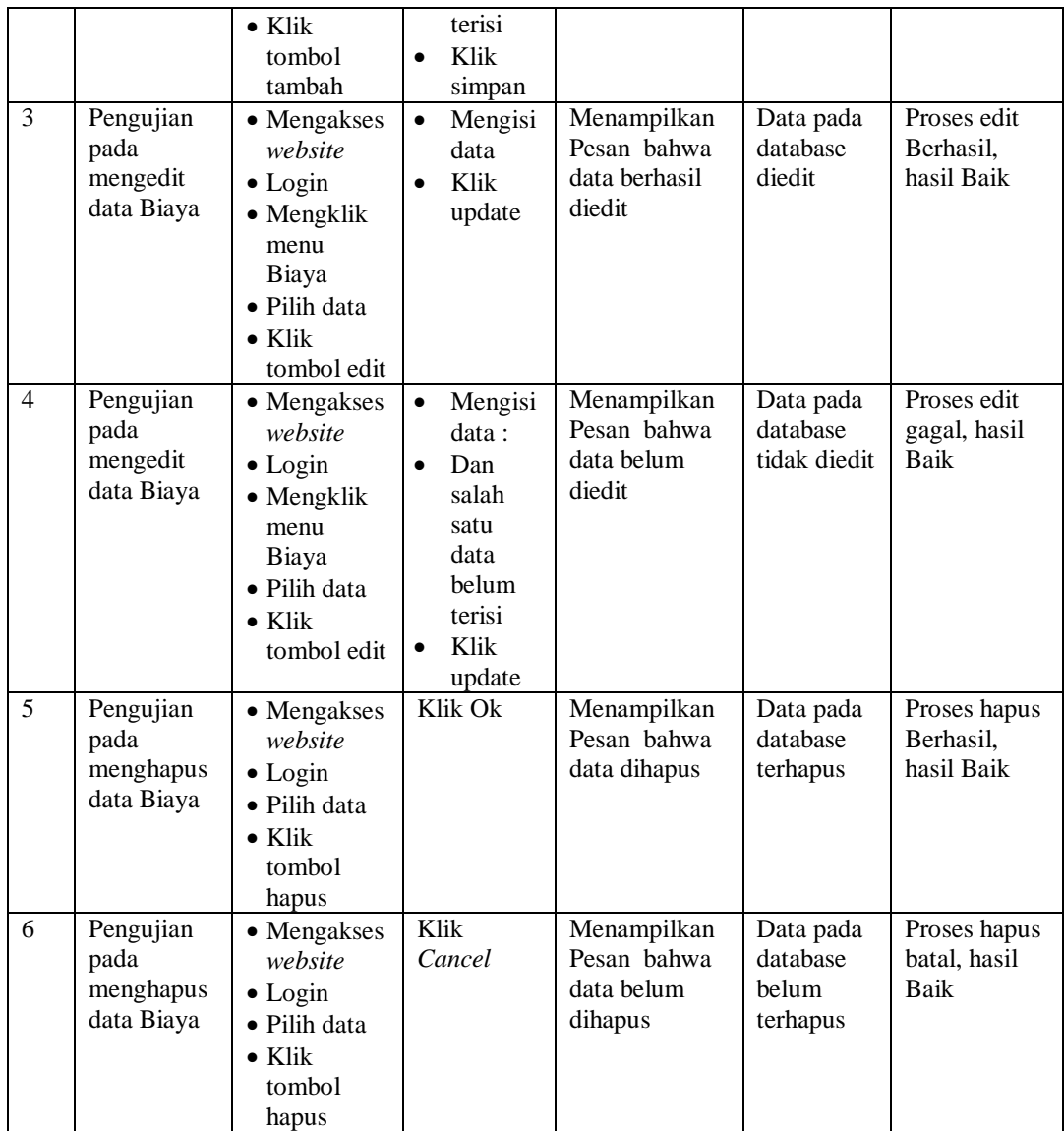

# 6. Pengujian Menu Informasi Pendafaran

Pengujian menu data Informasi Pendafaran digunakan untuk memastikan fungsi tambah, Halaman Menu edit, fungsi cari dan fungsi hapus data Informasi Pendafaran dapat digunakan sesuai dengan fungsinya yang dapat dilihat pada tabel 5.6.

|                |                                                                   | <b>Prosedur</b>                                                                                                    |                                                                                                    | Keluaran                                                | <b>Hasil</b>                                |                                             |
|----------------|-------------------------------------------------------------------|----------------------------------------------------------------------------------------------------|----------------------------------------------------------------------------------------------------|---------------------------------------------------------|---------------------------------------------|---------------------------------------------|
| No.            | <b>Deskripsi</b>                                                  | Pengujian                                                                                                    | <b>Masukan</b>                                                                                                    | yang<br><b>Diharapkan</b>                               | yang<br>didapat                             | Kesimpulan                                  |
| $\mathbf{1}$   | Pengujian<br>pada<br>menambah<br>data<br>Informasi<br>Pendafaran  | • Mengakses<br>website<br>$\bullet$ Login<br>• Mengklik<br>menu<br>Informasi<br>Pendafaran<br>$\bullet$ Klik<br>tombol<br>tambah            | Mengisi<br>$\bullet$<br>data<br>Klik<br>$\bullet$<br>simpan                                                                  | Menampilkan<br>Pesan bahwa<br>data berhasil<br>ditambah | Data pada<br>database<br>bertambah          | Proses<br>tambah<br>Berhasil,<br>hasil Baik |
| $\overline{2}$ | Pengujian<br>pada<br>menambah<br>data<br>Informasi<br>Pendafaran  | • Mengakses<br>website<br>$\bullet$ Login<br>• Mengklik<br>menu<br>Informasi<br>Pendafaran<br>$\bullet$ Klik<br>tombol<br>tambah            | Mengisi<br>$\bullet$<br>data:<br>Dan<br>$\bullet$<br>salah<br>satu<br>data<br>belum<br>terisi<br>Klik<br>$\bullet$<br>simpan | Menampilkan<br>Pesan bahwa<br>data belum<br>lengkap     | Data pada<br>database<br>tidak<br>bertambah | Proses gagal,<br>hasil Baik                 |
| 3              | Pengujian<br>pada<br>mengedit<br>data<br>Informasi<br>Pendafaran  | • Mengakses<br>website<br>$\bullet$ Login<br>• Mengklik<br>menu<br>Informasi<br>Pendafaran<br>• Pilih data<br>$\bullet$ Klik<br>tombol edit | Mengisi<br>$\bullet$<br>data<br>Klik<br>$\bullet$<br>update                                                                  | Menampilkan<br>Pesan bahwa<br>data berhasil<br>diedit   | Data pada<br>database<br>diedit             | Proses edit<br>Berhasil,<br>hasil Baik      |
| $\overline{4}$ | Pengujian<br>pada<br>mengedit<br>data<br>Informasi<br>Pendafaran  | • Mengakses<br>website<br>$\bullet$ Login<br>• Mengklik<br>menu<br>Informasi<br>Pendafaran<br>• Pilih data<br>$\bullet$ Klik<br>tombol edit | Mengisi<br>$\bullet$<br>data:<br>Dan<br>$\bullet$<br>salah<br>satu<br>data<br>belum<br>terisi<br>Klik<br>$\bullet$<br>update | Menampilkan<br>Pesan bahwa<br>data belum<br>diedit      | Data pada<br>database<br>tidak<br>diedit    | Proses edit<br>gagal, hasil<br><b>Baik</b>  |
| 5              | Pengujian<br>pada<br>menghapus<br>data<br>Informasi<br>Pendafaran | • Mengakses<br>website<br>$\bullet$ Login<br>$\bullet$ Mengklik<br>menu<br>Informasi<br>Pendafaran<br>· Pilih data                          | Klik Ok                                                                                                    | Menampilkan<br>Pesan bahwa<br>data dihapus              | Data pada<br>database<br>terhapus           | Proses hapus<br>Berhasil,<br>hasil Baik     |

**Tabel 5.6 Pengujian Halaman Menu Informasi Pendafaran**

 $\overline{\phantom{a}}$ 

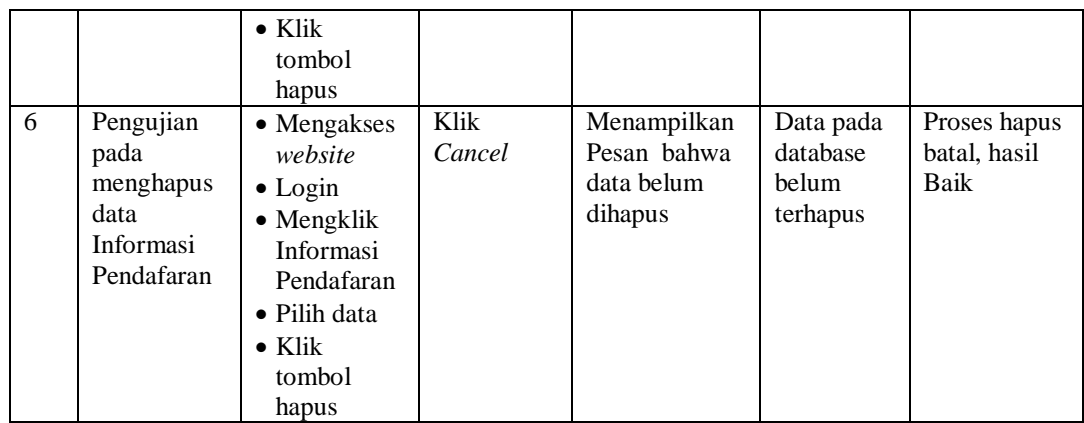

7. Pengujian Menu Formulir

Pengujian menu data Formulir digunakan untuk memastikan fungsi tambah, Halaman Menu edit, fungsi cari dan fungsi hapus data Formulir dapat digunakan sesuai dengan fungsinya yang dapat dilihat pada tabel 5.7.

**Tabel 5.7 Pengujian Halaman Menu Formulir**

| No.            | <b>Deskripsi</b>                                  | <b>Prosedur</b><br>Pengujian                                                                                                    | <b>Masukan</b>                                                                                                    | Keluaran<br>yang<br><b>Diharapkan</b>                   | <b>Hasil</b> yang<br>didapat                | Kesimpulan                                  |
|----------------|---------------------------------------------------|----------------------------------------------------------------------------------------------------|----------------------------------------------------------------------------------------------------|---------------------------------------------------------|---------------------------------------------|---------------------------------------------|
| $\mathbf{1}$   | Pengujian<br>pada<br>menambah<br>data<br>Formulir | $\bullet$ Mengakses<br>website<br>$\bullet$ Login<br>$\bullet$ Mengklik<br>menu<br>Formulir<br>$\bullet$ Klik<br>tombol<br>tambah | Mengisi<br>$\bullet$<br>data<br>Klik<br>$\bullet$<br>simpan                                                                   | Menampilkan<br>Pesan bahwa<br>data berhasil<br>ditambah | Data pada<br>database<br>bertambah          | Proses<br>tambah<br>Berhasil,<br>hasil Baik |
| $\overline{2}$ | Pengujian<br>pada<br>menambah<br>data<br>Formulir | • Mengakses<br>website<br>$\bullet$ Login<br>$\bullet$ Mengklik<br>menu<br>Formulir<br>$\bullet$ Klik<br>tombol<br>tambah         | Mengisi<br>$\bullet$<br>data :<br>Dan<br>$\bullet$<br>salah<br>satu<br>data<br>belum<br>terisi<br>Klik<br>$\bullet$<br>simpan | Menampilkan<br>Pesan bahwa<br>data belum<br>lengkap     | Data pada<br>database<br>tidak<br>bertambah | Proses gagal,<br>hasil Baik                 |
| 3              | Pengujian<br>pada                                 | • Mengakses<br>website                                                                                                    | Mengisi<br>$\bullet$<br>data                                                                                                  | Menampilkan<br>Pesan bahwa                              | Data pada<br>database                       | Proses edit<br>Berhasil,                    |

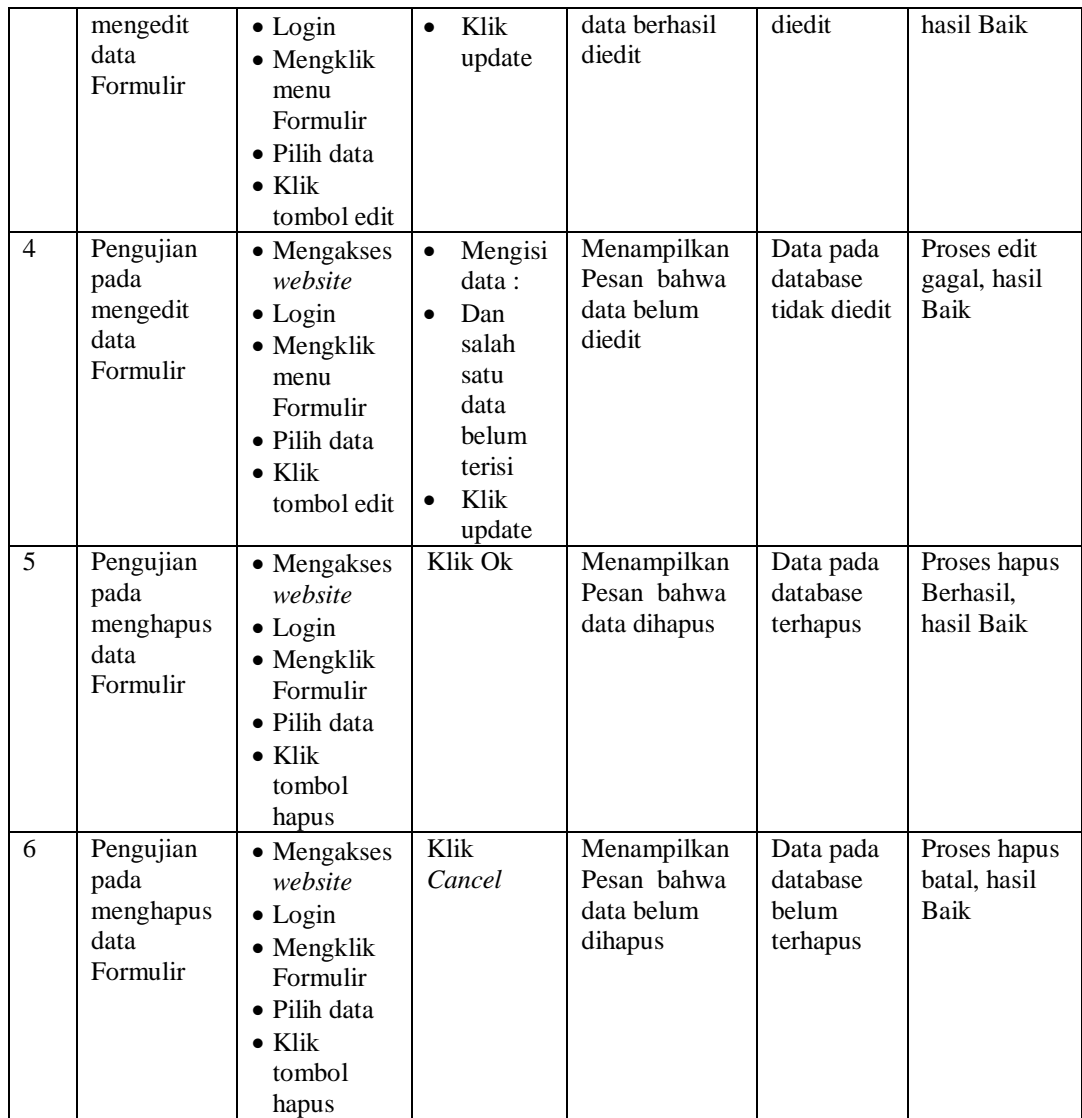

### 8. Pengujian Menu Pembayaran

Pengujian menu data Pembayaran digunakan untuk memastikan fungsi tambah, Halaman Menu edit, fungsi cari dan fungsi hapus data Pembayaran dapat digunakan sesuai dengan fungsinya yang dapat dilihat pada tabel 5.8.

| No.            | <b>Deskripsi</b>                                     | <b>Prosedur</b>                                                                                                    | <b>Masukan</b>                                                                                                    | Keluaran<br>yang                                        | <b>Hasil</b><br>yang                        | Kesimpulan                                  |
|----------------|------------------------------------------------------|----------------------------------------------------------------------------------------------------|----------------------------------------------------------------------------------------------------|---------------------------------------------------------|---------------------------------------------|---------------------------------------------|
|                |                                                      | Pengujian                                                                                                    |                                                                                                    | <b>Diharapkan</b>                                       | didapat                                     |                                             |
| $\mathbf{1}$   | Pengujian<br>pada<br>menambah<br>data<br>Pembayaran  | • Mengakses<br>website<br>$\bullet$ Login<br>• Mengklik<br>menu<br>Pembayara<br>$\bullet$ Klik<br>tombol<br>tambah                 | Mengisi<br>$\bullet$<br>data<br>Klik<br>$\bullet$<br>simpan                                                                  | Menampilkan<br>Pesan bahwa<br>data berhasil<br>ditambah | Data pada<br>database<br>bertambah          | Proses<br>tambah<br>Berhasil,<br>hasil Baik |
| $\overline{2}$ | Pengujian<br>pada<br>menambah<br>data<br>Pembayaran  | • Mengakses<br>website<br>$\bullet$ Login<br>· Mengklik<br>menu<br>Pembayara<br>n<br>$\bullet$ Klik<br>tombol<br>tambah            | Mengisi<br>$\bullet$<br>data:<br>Dan<br>$\bullet$<br>salah<br>satu<br>data<br>belum<br>terisi<br>Klik<br>$\bullet$<br>simpan | Menampilkan<br>Pesan bahwa<br>data belum<br>lengkap     | Data pada<br>database<br>tidak<br>bertambah | Proses gagal,<br>hasil Baik                 |
| 3              | Pengujian<br>pada<br>mengedit<br>data<br>Pembayaran  | • Mengakses<br>website<br>$\bullet$ Login<br>• Mengklik<br>menu<br>Pembayara<br>n<br>• Pilih data<br>$\bullet$ Klik<br>tombol edit | Mengisi<br>$\bullet$<br>data<br>Klik<br>$\bullet$<br>update                                                                  | Menampilkan<br>Pesan bahwa<br>data berhasil<br>diedit   | Data pada<br>database<br>diedit             | Proses edit<br>Berhasil,<br>hasil Baik      |
| $\overline{4}$ | Pengujian<br>pada<br>mengedit<br>data<br>Pembayaran  | • Mengakses<br>website<br>$\bullet$ Login<br>• Mengklik<br>menu<br>Pembayara<br>n<br>• Pilih data<br>$\bullet$ Klik<br>tombol edit | Mengisi<br>$\bullet$<br>data:<br>Dan<br>$\bullet$<br>salah<br>satu<br>data<br>belum<br>terisi<br>Klik<br>$\bullet$<br>update | Menampilkan<br>Pesan bahwa<br>data belum<br>diedit      | Data pada<br>database<br>tidak<br>diedit    | Proses edit<br>gagal, hasil<br><b>Baik</b>  |
| 5              | Pengujian<br>pada<br>menghapus<br>data<br>Pembayaran | • Mengakses<br>website<br>$\bullet$ Login<br>· Mengklik<br>menu<br>Pembayara<br>n<br>• Pilih data<br>$\bullet$ Klik                | Klik Ok                                                                                                    | Menampilkan<br>Pesan bahwa<br>data dihapus              | Data pada<br>database<br>terhapus           | Proses hapus<br>Berhasil,<br>hasil Baik     |

**Tabel 5.8 Pengujian Halaman Menu Pembayaran**

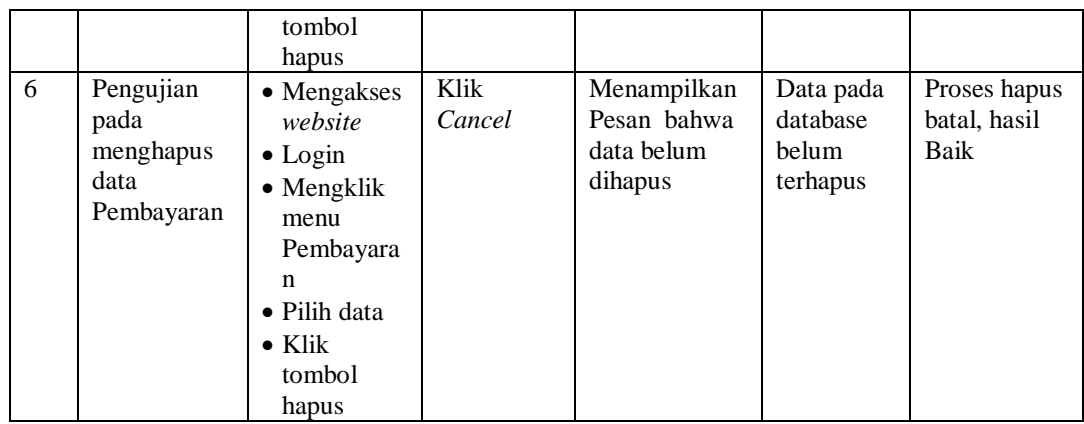

9. Pengujian Menu Profil sekolah

Pengujian menu data Profil sekolah digunakan untuk memastikan fungsi tambah, Halaman Menu edit, fungsi cari dan fungsi hapus data Profil sekolah dapat digunakan sesuai dengan fungsinya yang dapat dilihat pada tabel 5.9.

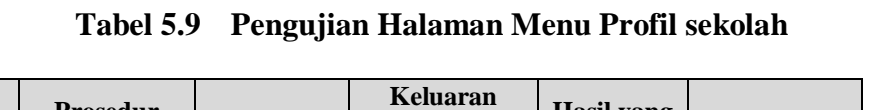

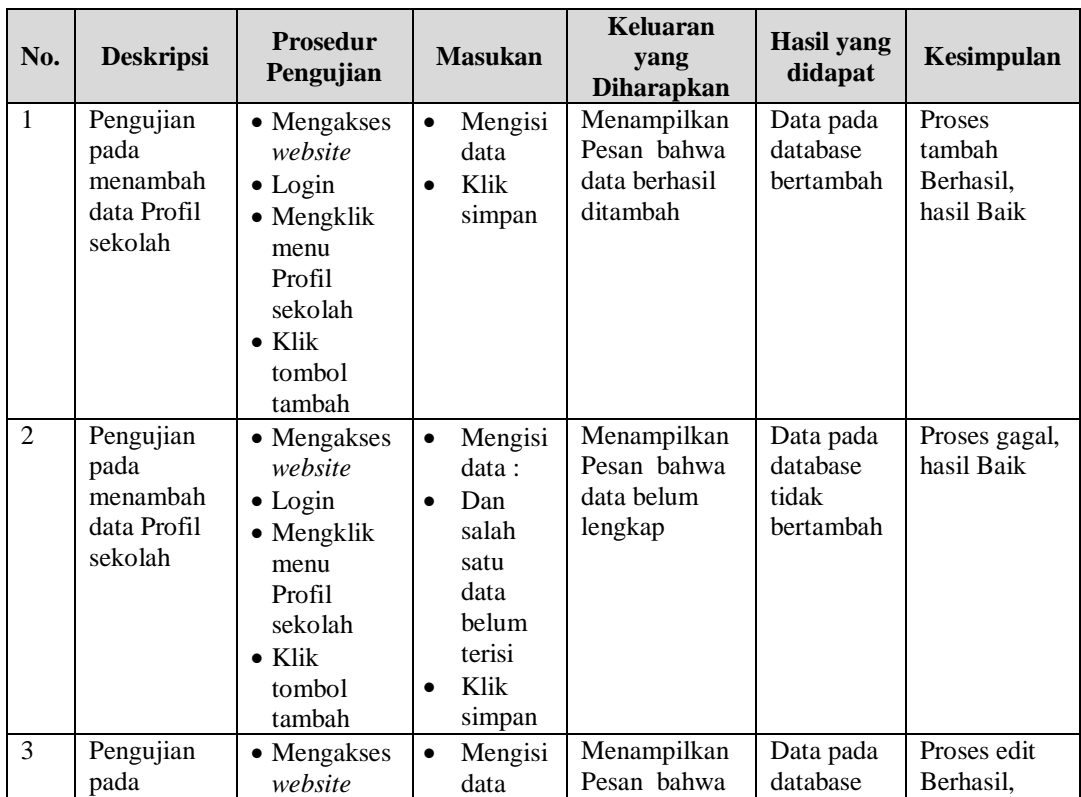

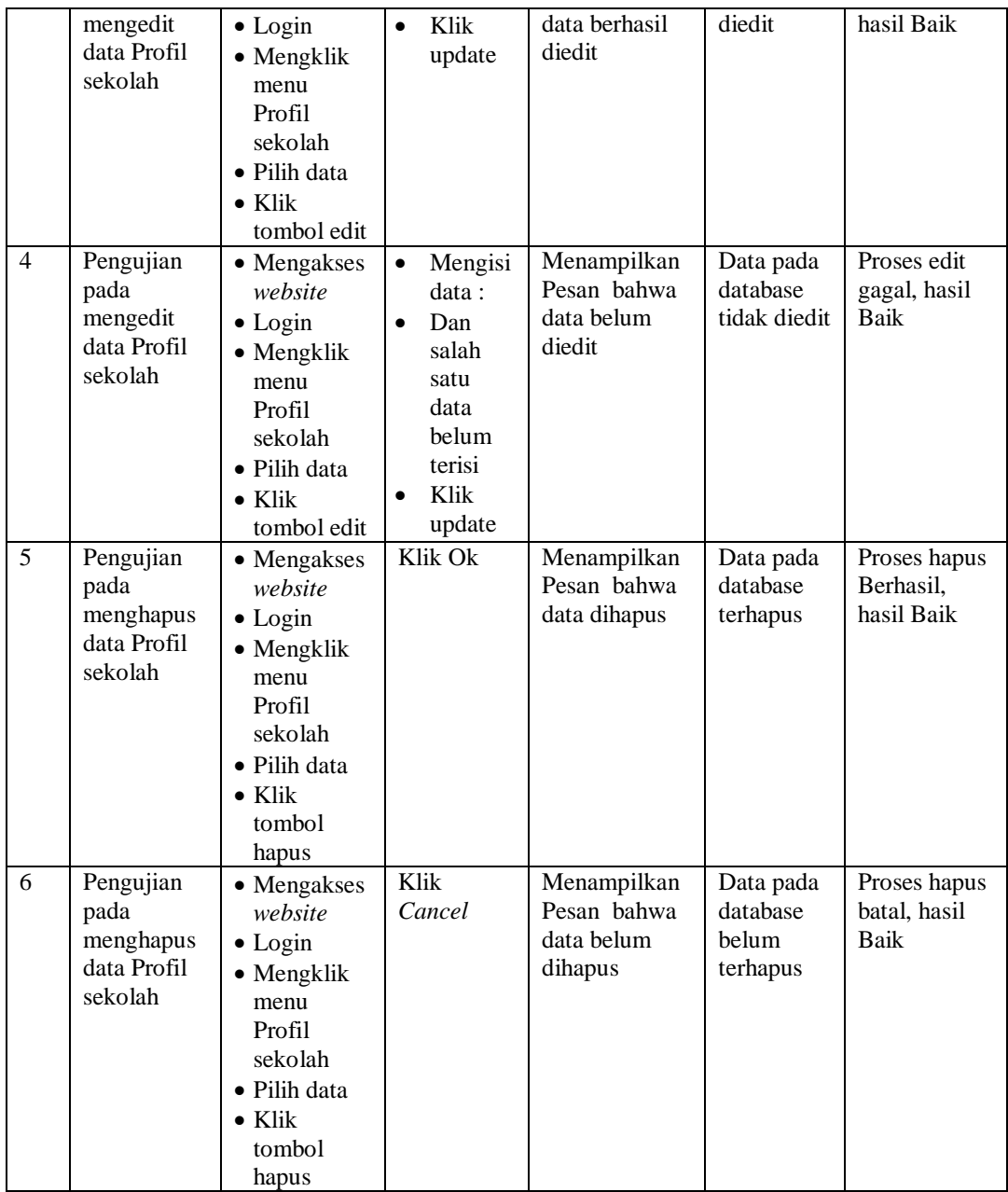

# 10. Pengujian Menu Laporan

Pengujian menu laporan digunakan untuk memastikan laporan dapat ditampilkan dan dicetak sebagaimana semestinya yang dapat dilihat pada tabel 5.10.

| тарсі эле -т спецнан тіананнан ілісна тароган |                  |                              |                |                                       |                                 |            |  |
|-----------------------------------------------|------------------|------------------------------|----------------|---------------------------------------|---------------------------------|------------|--|
| No.                                           | <b>Deskripsi</b> | <b>Prosedur</b><br>Pengujian | <b>Masukan</b> | Keluaran<br>yang<br><b>Diharapkan</b> | <b>Hasil</b><br>yang<br>didapat | Kesimpulan |  |
| $\mathbf{1}$                                  | Laporan          | Klik tombol                  | -Klik tombol   | Halaman                               | Laporan                         | Baik       |  |
|                                               | Pendaftar        | Pendaftar pada               | Pendaftar      | cetak                                 | Pendaftar                       |            |  |
|                                               |                  | Halaman Menu                 | -klik tombol   | Pendaftar                             |                                 |            |  |
|                                               |                  | laporan                      | print          |                                       |                                 |            |  |
| 2                                             | Laporan          | Klik tombol                  | -Klik tombol   | Halaman                               | Laporan                         | Baik       |  |
|                                               | Biaya            | Biaya pada<br>۰              | Biaya          | cetak Biaya                           | Biaya                           |            |  |
|                                               |                  | Halaman Menu                 | -klik tombol   |                                       |                                 |            |  |
|                                               |                  | laporan                      | print          |                                       |                                 |            |  |
| 3                                             | Laporan          | Klik tombol<br>$\sim$        | -Klik tombol   | Halaman                               | Laporan                         | Baik       |  |
|                                               | Formulir         | Formulir pada                | Formulir       | cetak                                 | Formulir                        |            |  |
|                                               |                  | Halaman Menu                 | -klik tombol   | Laporan                               |                                 |            |  |
|                                               |                  | laporan                      | print          | Formulir                              |                                 |            |  |

**Tabel 5.10 Pengujian Halaman Menu Laporan**

# **5.3 ANALISIS HASIL YANG DICAPAI OLEH SISTEM PERANGKAT LUNAK**

Setelah melakukan berbagai pengujian pada sistem Penerimaan Siswa Baru Berbasis Web pada SMP N 43 Kabupaten Tebo, maka didapatkan evaluasi dari kemampuan penampilan sistem ini. Adapun kelebihan dan kelemahan dari sistem petampilan ini adalah sebagai berikut:

- 1. Kelebihan Program
	- a. Menyediakan layanan pendaftaran siswa secara *online*
	- b. Dapat mengirim -berkas sebagai syarat pendaftaran secara *online*
- 2. Kekurangan program
	- a. Tampilan interface aplikasi masih sederhana
	- b. Belum memiliki fitur test ujian masuk secara *online*